# Sistema de Rádio Alarme 460MHz MESH RADIOENGE

Manual de Instalação e Testes de Rede

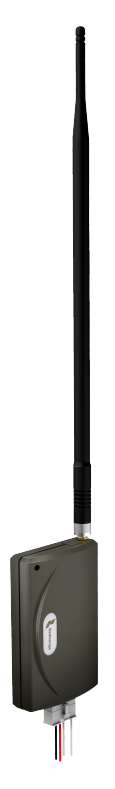

Versão 5.1 (RFMON\_v8r4 e ALARME\_MESH\_v8.9) Revisão - Outubro de 2023

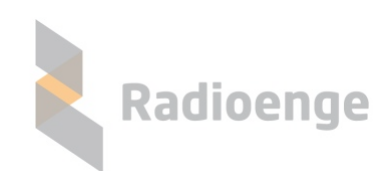

Rua Holanda, 1501 - Curitiba - PR - Brasil CEP 82540-040— +55 41 3052-9444 www.radioenge.com.br

## **Sumario ´**

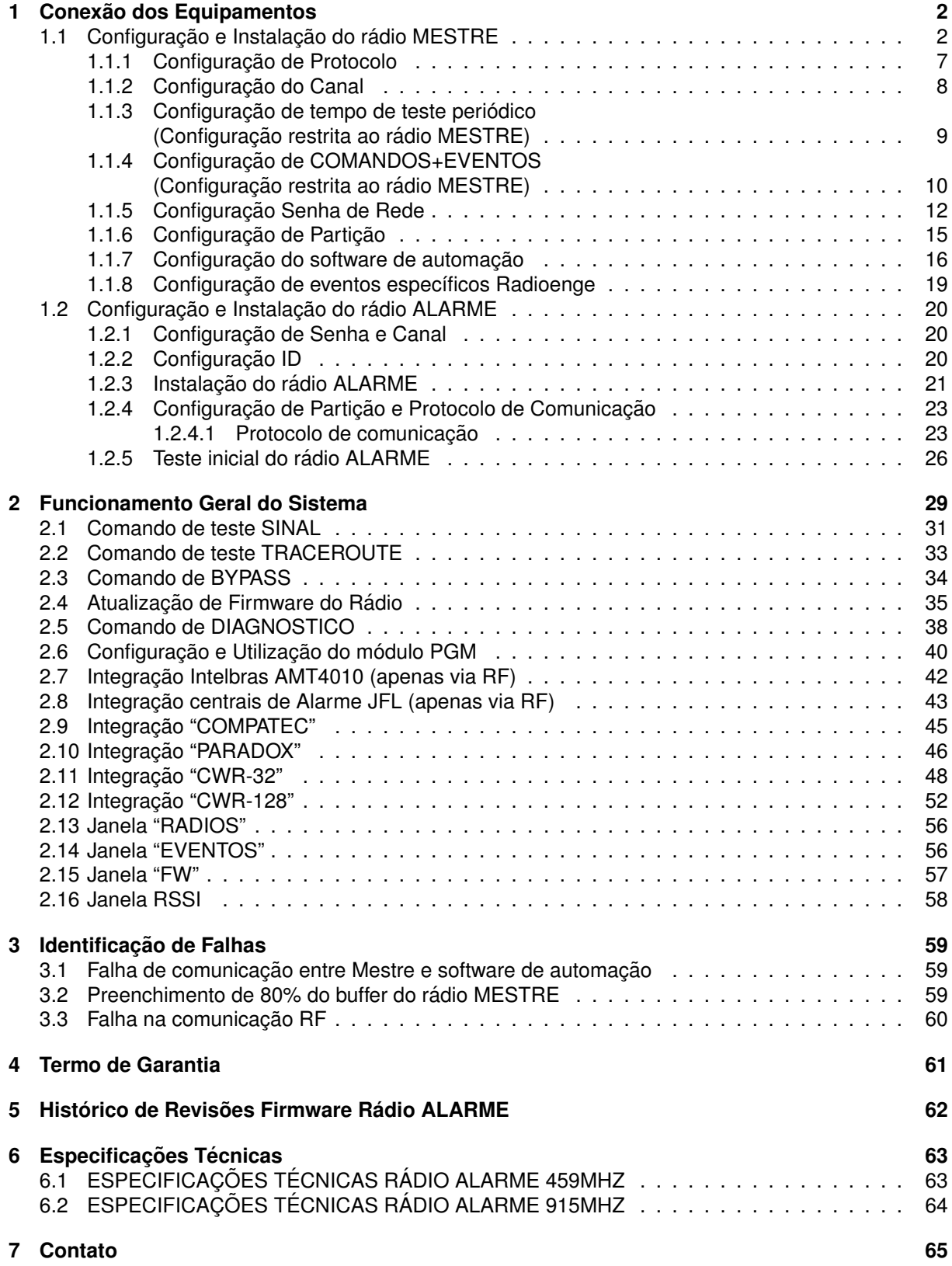

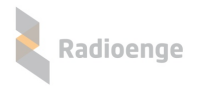

## <span id="page-2-0"></span>**1** Conexão dos Equipamentos

O sistema de rádio é composto por dois componentes principais: O rádio MESTRE e os rádios **ALARMES**.

#### <span id="page-2-1"></span>**1.1 Configurac¸ao e Instalac¸ ˜ ao do r ˜ adio MESTRE ´**

O rádio **MESTRE** possui duas conexões seriais: uma chamada SURGARD para conectar ao software de automação e outra chamada COMANDOS para conectar ao software de rede Radioenge.

As conexões são feitas através de portas seriais RS-232. O cabo é um cabo direto, sendo utilizados apenas os pinos 2, 3 e 5 para cada um dos conectores DB-9. A velocidade das portas seriais utilizadas tanto para o software de automação como para o software de rede é de 9600 bauds. O diagrama da figura [44](#page-38-1) ilustra a conexão física dos equipamentos relacionados ao rádio MESTRE.

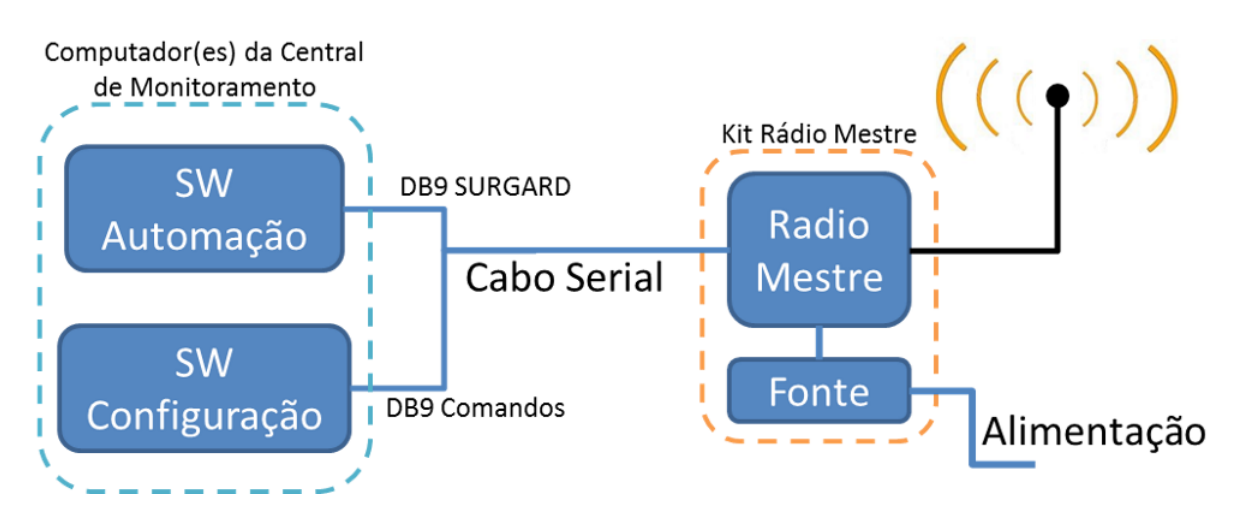

Figura 1: Diagrama simplificado das conexões do rádio MESTRE

A conexão do rádio MESTRE na fonte de alimentação é feita inserindo o cabo de dados do rádio no conector de dados da fonte. Para fonte modelo antigo, utiliza-se o conector KK conforme a figura [2.](#page-3-0) Para o modelo novo, deve-se conectar a fiacão do cabo no conector da fonte seguindo a ordem de cores conforme a figura [3.](#page-3-1)

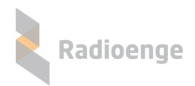

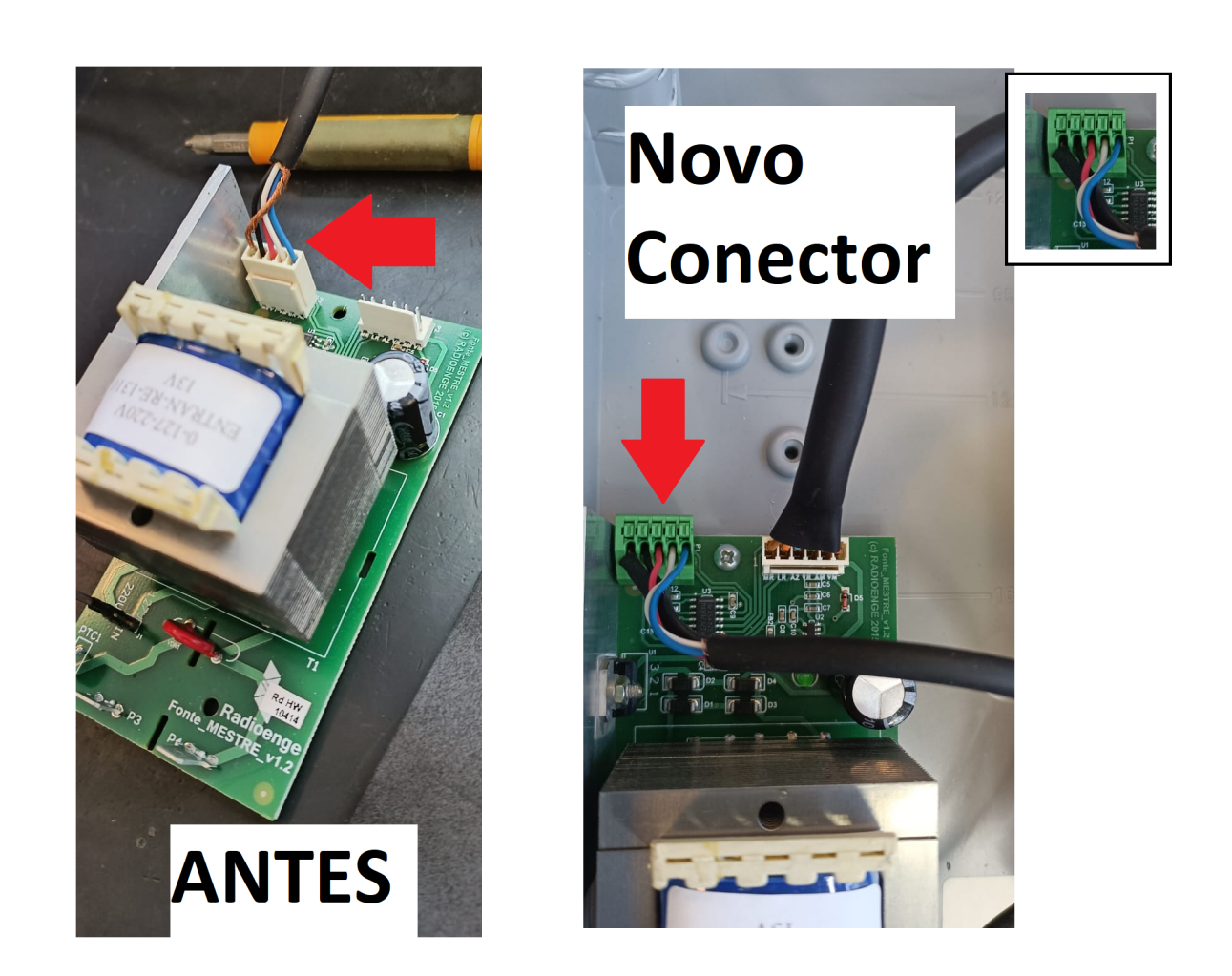

Figura 2: Fonte Rádio Mestre - Conector antigo Figura 3: Fonte Rádio Mestre - Conector novo

<span id="page-3-1"></span><span id="page-3-0"></span>

O rádio MESTRE simula uma central de monitoramento no padrão SURGARD, com tratamento de ACK (*acknowledge*) obrigatório.

A utilização do protocolo SURGARD com ACK garante a maior segurança de comunicação, pois permite identificar eventuais problemas no software de automação.

Para a configuração dos rádios, deve-se utilizar o software de rede fornecido pela Radioenge, RD915\_v\*\*r\*\*.exe. A utilização do software é simples e OBRIGATÓRIA, pois permite configuração e testes de funcionamento completo da rede, sem a necessidade de nenhum outro software adicional.

A tela inicial do software está mostrada na figura [4.](#page-4-0)

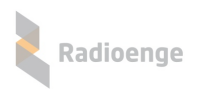

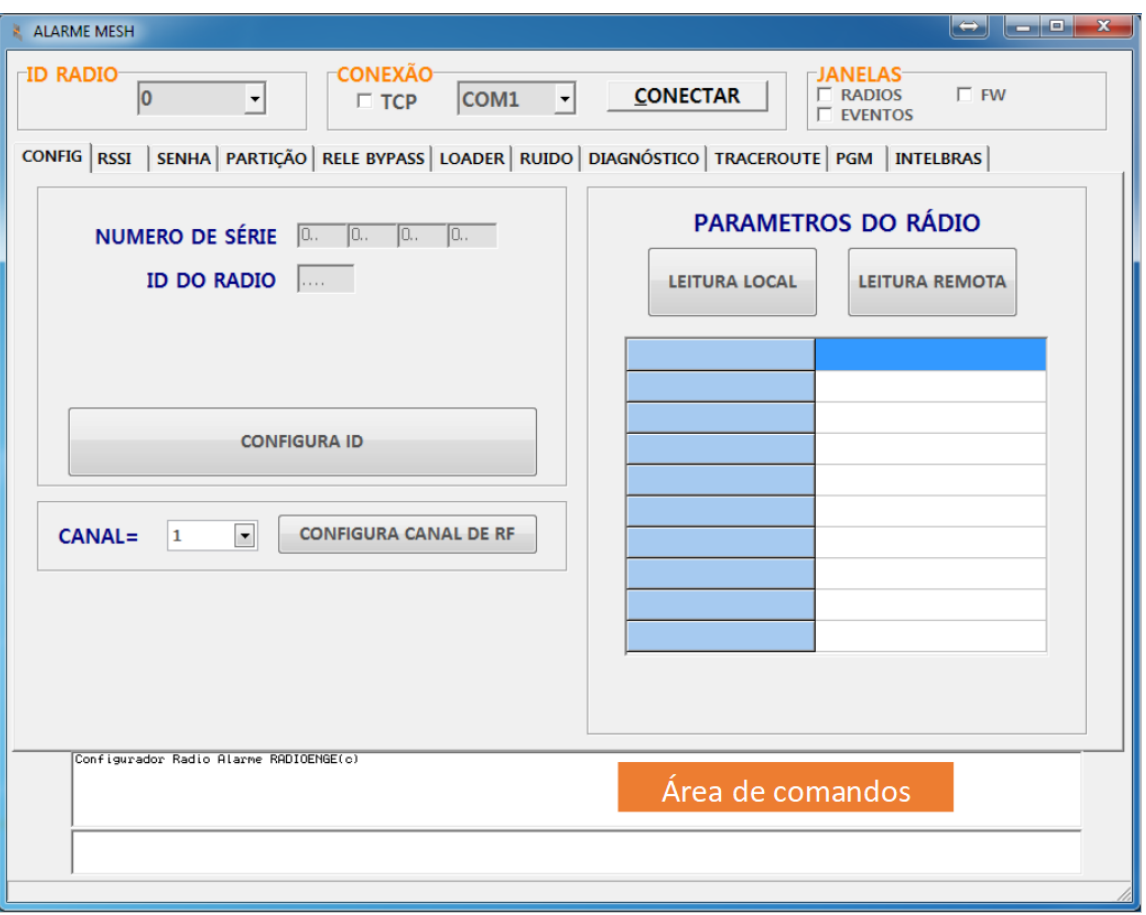

<span id="page-4-0"></span>Figura 4: Tela inicial do software de testes e configuração

Para iniciar, há duas opções: selecionando a interface serial do computador que foi utilizada para a conexão com o cabo identificado com a etiqueta "COMANDOS", e clicar em "CONECTAR"; ou pela controladora ETH selecionando a caixa correspondente a opção TCP – ambos procedimentos estão mostrados nas figuras a seguir:

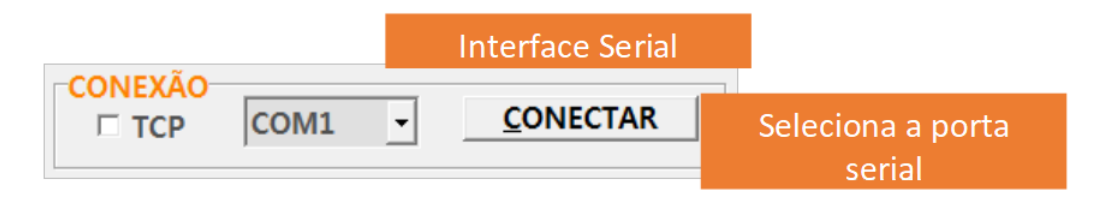

Figura 5: Configuração Conexão Serial

Após a conexão com a porta serial, na aba "CONFIG", executar o comando "LEITURA LOCAL". A função deste comando é ler as configurações do rádio conectado fisicamente pela porta serial.

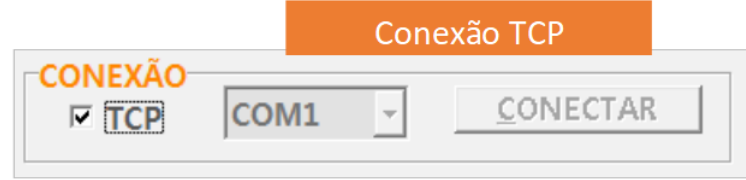

Figura 6: Configuração Conexão TCP com Controladora ETH

Após estabelecer a conexão ao rádio MESTRE via TCP com a Controladora ETH, a janela da figura

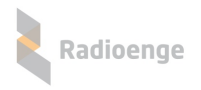

[7](#page-5-0) será aberta.

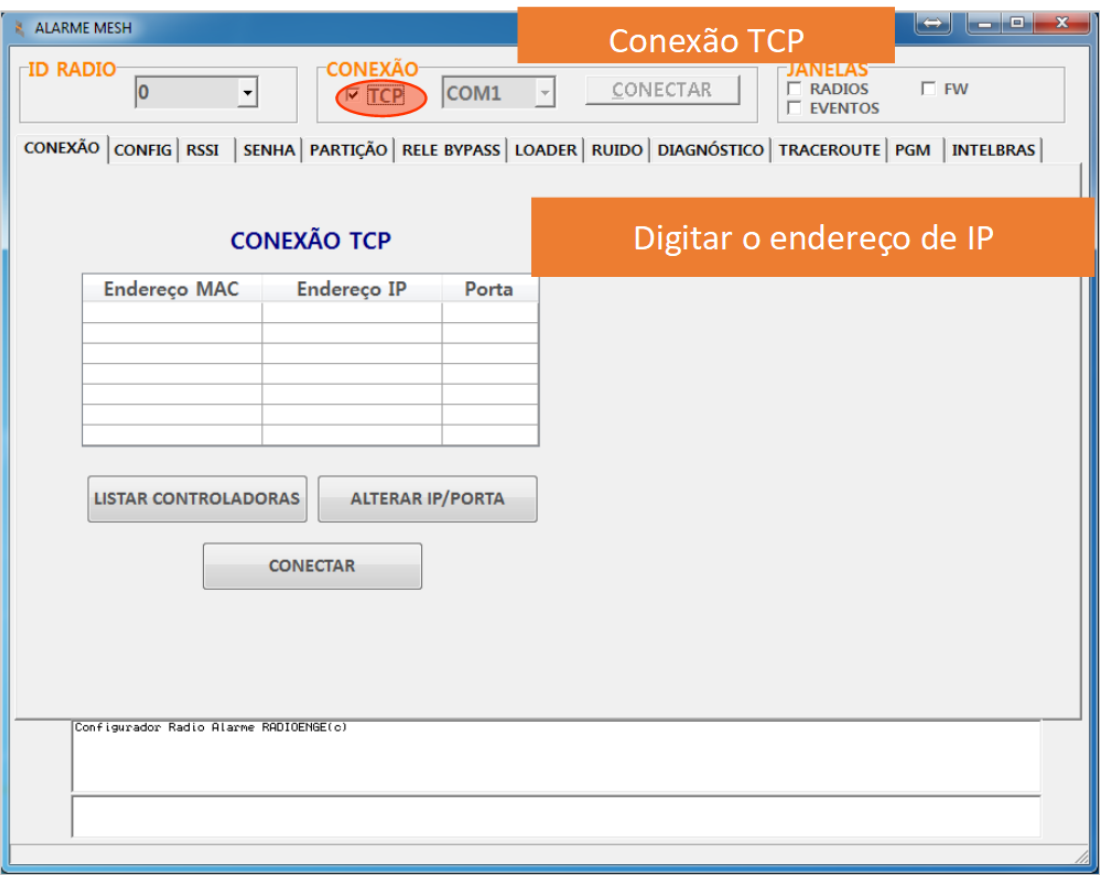

<span id="page-5-0"></span>Figura 7: Conexão TCP

Caso a controladora esteja na rede local, o IP poderá aparecer de forma automática no campo indicado abaixo de "Endereços IP", se não estiver conectado na rede local ou não aparecer automaticamente, digite o endereço de IP, e a porta referente ao cabo identificado com a etiqueta "COMANDOS" conectado à controladora. Clicar em "CONECTAR". Esta conexão permite consultar os dados do MES-TRE e também dos rádios ALARME da mesma rede, via RF.

Para mais informações sobre a controladora, acesse o manual específico desta que se encontra em nosso site, na área de acesso restrito.

Os parâmetros principais a serem lidos são o ID do rádio e o seu número de série.

Os parâmetros acessórios são a versão e revisão de firmware, a versão de hardware e o canal que está configurado no rádio. Os demais parâmetros são de utilização pela assistência técnica.

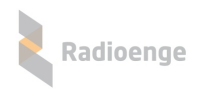

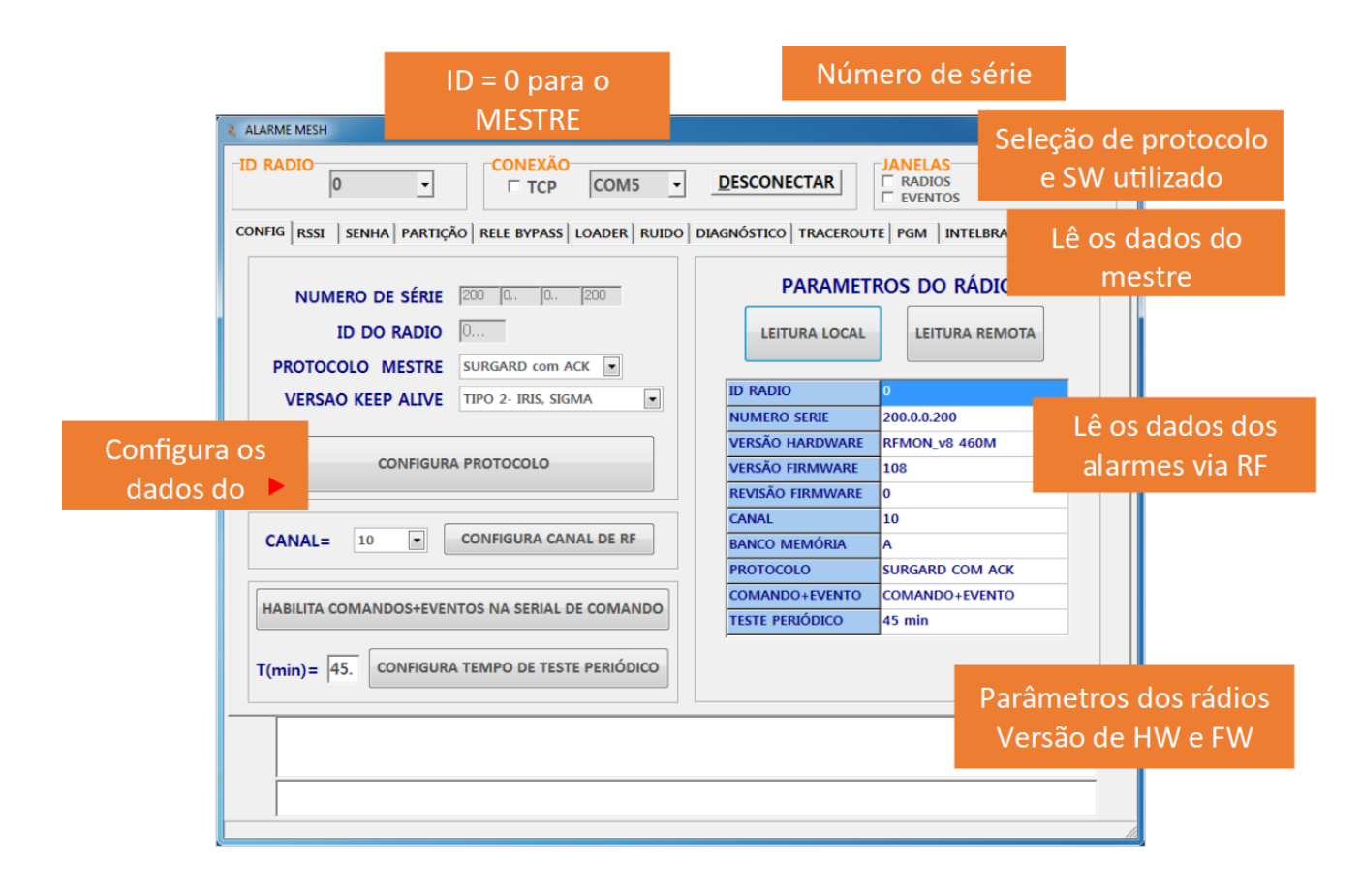

Figura 8: Parâmetros da aba "CONFIG"

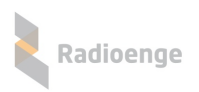

## <span id="page-7-0"></span>1.1.1 Configuração de Protocolo

Na aba "CONFIG", realize uma leitura local. Se necessário, mude o protocolo e Keep Alive conforme indicado na caixa de texto abaixo:

```
Protocolo: SURGARD com ACK
Versão de Keep Alive: de acordo com o SW de automação utilizado
```
Clique em "CONFIGURA PROTOCOLO".

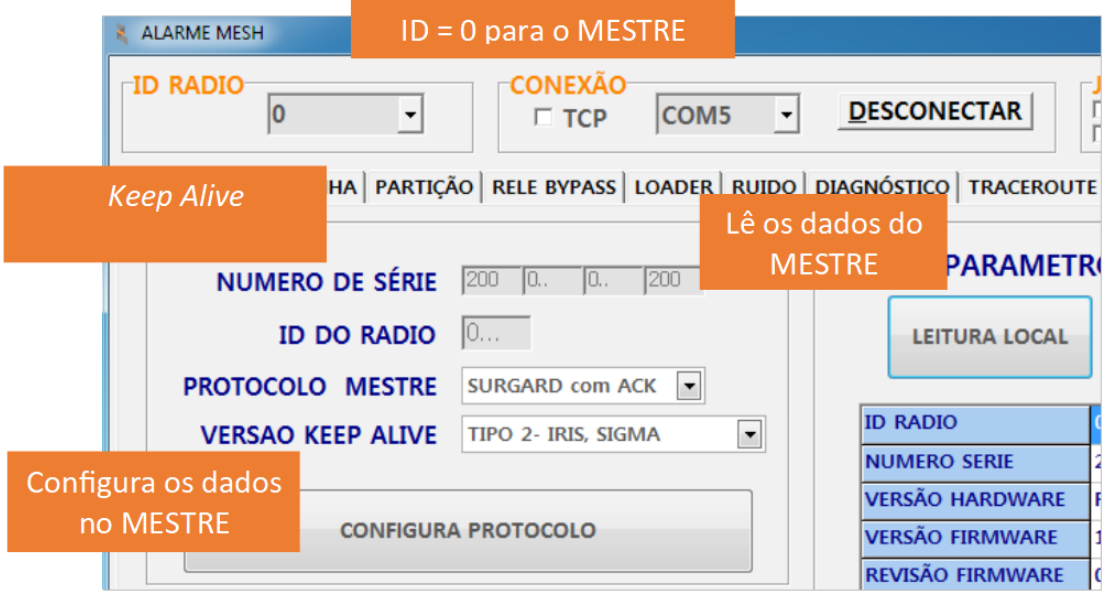

Figura 9: Configuração de ID e Protocolo

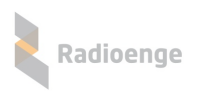

## <span id="page-8-0"></span>1.1.2 Configuração do Canal

Ainda na aba "CONFIG", selecionar o canal licenciado junto à ANATEL e clicar em "CANAL". O parâmetro canal não pode ser configurado remotamente (via RF).

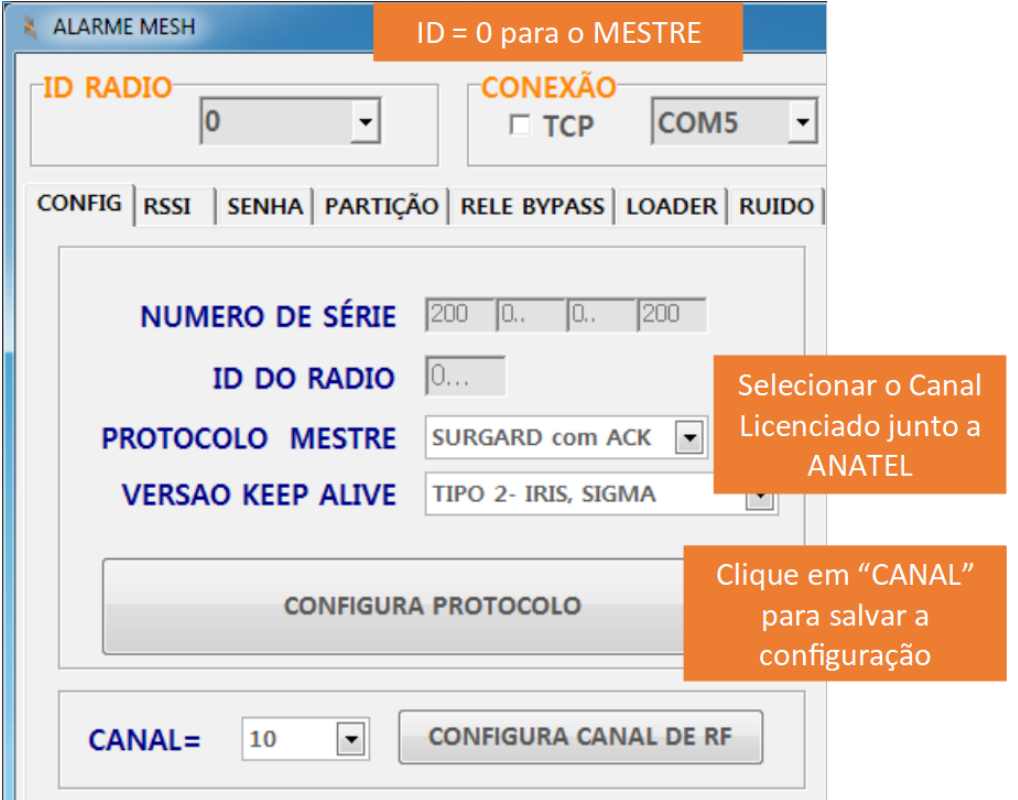

Figura 10: Configuração de Canal

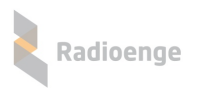

### <span id="page-9-0"></span>**1.1.3** Configuração de tempo de teste periódico **(Configurac¸ao restrita ao r ˜ adio MESTRE) ´**

Na aba "CONFIG" é possível configurar o tempo de teste periódico da rede de rádios. Esse tempo é configurado para que os rádios ALARME emitam o evento E881, informando que estão vivos na rede de rádios. O tempo periódico padrão de fábrica é de 15 minutos.

Em cada próximo teste recebido de cada um dos rádios ALARME, o MESTRE informará em quanto tempo o próximo teste periódico deve ser enviado. Logo, a cada alteração do Tempo de Teste periódico é necessário um ciclo com o rádio ALARME para que a configuração tenha efeito.

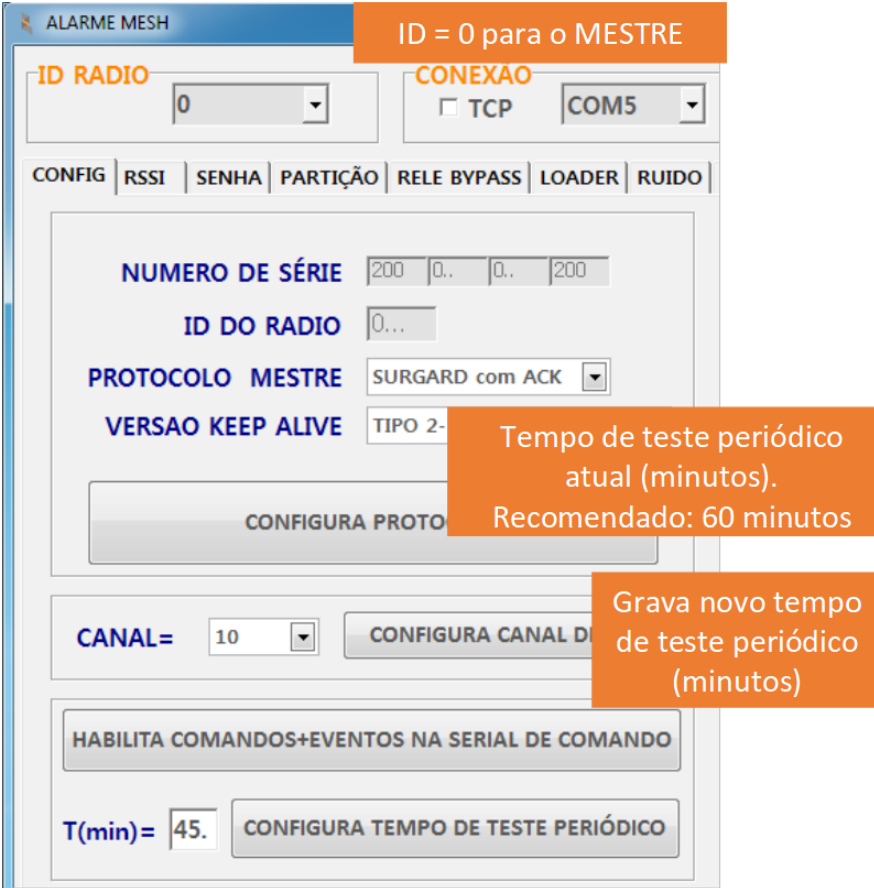

Figura 11: Configuração de tempo de Teste Periódico

Esse tempo configurado é acrescido de um tempo aleatório de até 5 minutos, para evitar que todos os rádios transmitam o teste periódico ao mesmo tempo. Então, se o tempo configurado for de 1 minuto, cada rádio ALARME pode levar até 6 minutos para enviar o seu evento de teste periódico (em regime, após acomodação da rede).

• Tempo de acomodação da rede – Tempo que leva para todos os rádios ALARME responderem com o novo tempo de teste periódico

> Mínimo = Tempo teste periódico anterior  $M\acute{a}ximo = Tempo teste periódico anterior + 5 minutos$

• Tempo efetivo do teste periódico

Mínimo = Tempo teste periódico configurado  $M\acute{a}ximo = Tempo teste periódico configurado + 5 minutos$ 

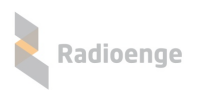

## <span id="page-10-0"></span>1.1.4 Configuração de COMANDOS+EVENTOS **(Configurac¸ao restrita ao r ˜ adio MESTRE) ´**

Na aba "CONFIG" é possível configurar para que os eventos enviados para a serial "SURGARD" (software de automação) sejam duplicados também para a serial de "COMANDOS".

Nada muda com relação ao monitoramento, esta ferramenta é apenas para que seja possível visualizar os eventos que chegam também no SW Radioenge, sem precisar de acesso ao SW de automação.

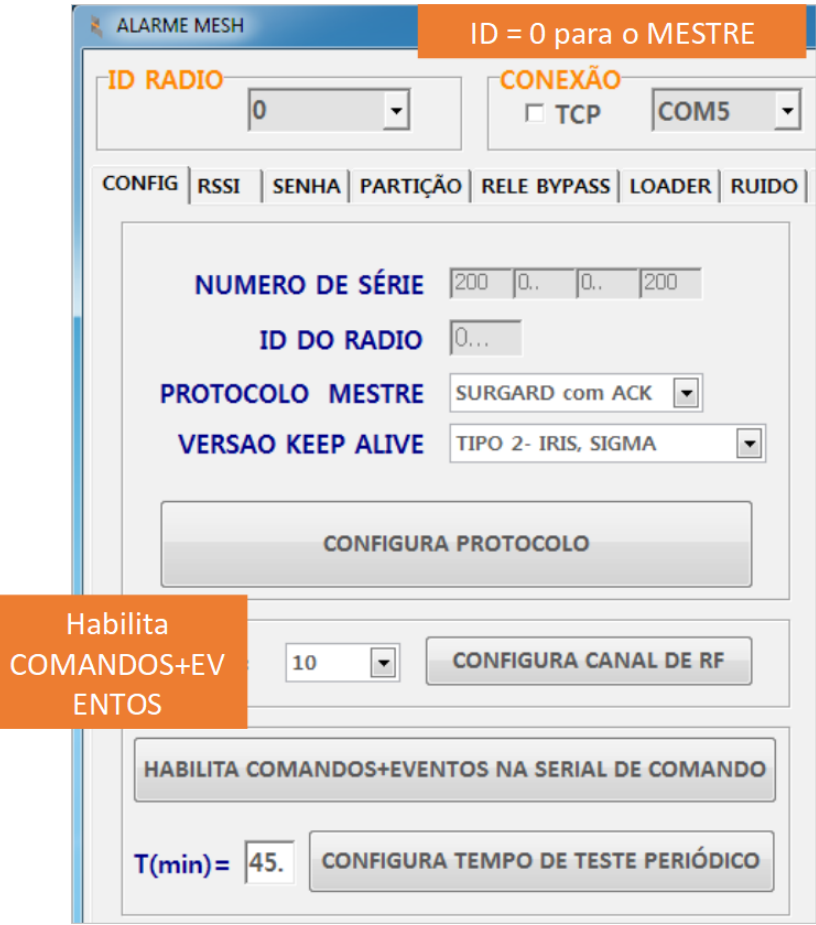

Figura 12: Configuração de COMANDOS+EVENTOS

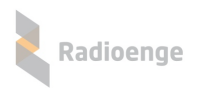

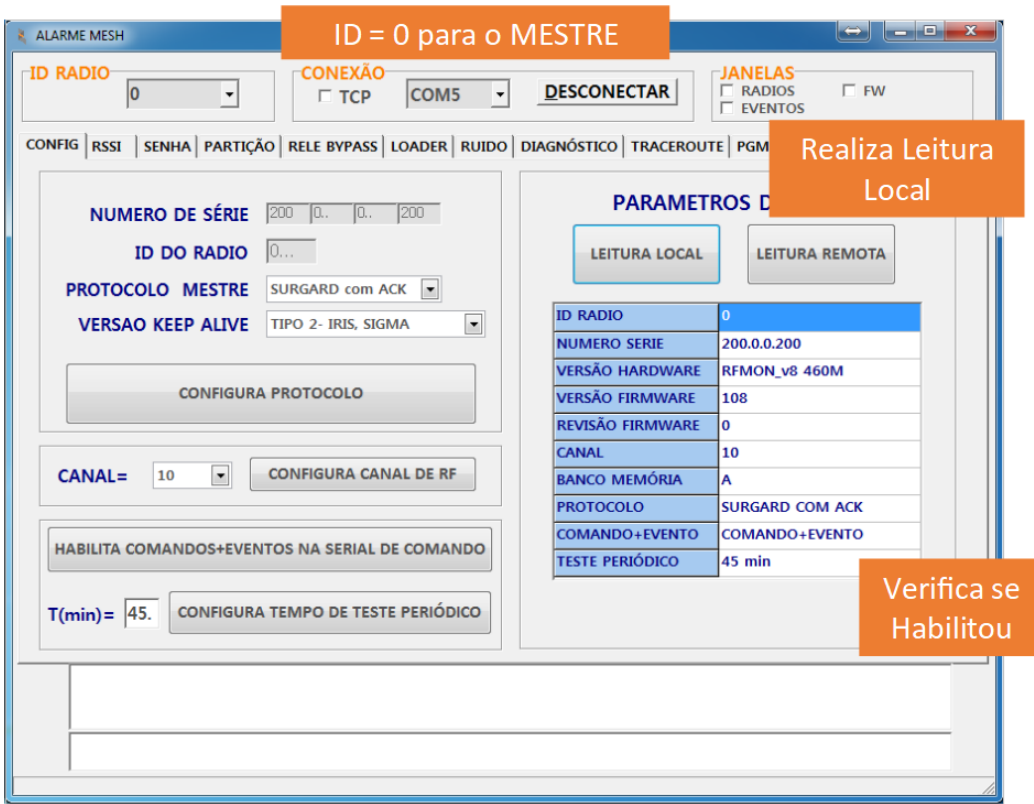

Figura 13: Configuração da configuração

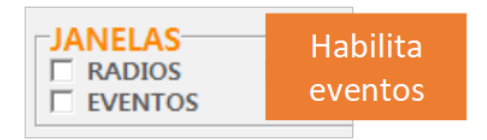

Figura 14: Habilita janela de eventos

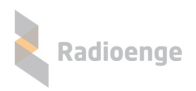

### <span id="page-12-0"></span>**1.1.5 Configurac¸ao Senha de Rede ˜**

A informação da SENHA deve ser a mesma para todos os rádios de uma mesma rede. Rádios com SENHAS diferentes não se comunicam. Essa senha deve ser de conhecimento restrito, pois é ela que garante que um rádio não possa ser utilizado em uma rede diferente da que foi configurado.

No caso de se decidir utilizar mais de uma rede de rádio na mesma região, deve-se configurar

#### **cada rede com uma SENHA diferente.**

O parâmetro senha não pode ser configurado remotamente (via RF).

A senha pode ser gravada com ou sem trava, isto é, se para gravar uma nova senha será necessário informar a senha antiga ou não. Por padrão de fábrica a senha vem sem trava.

Seleciona-se o ID igual a 0 (zero), sendo esse sempre o ID do rádio MESTRE. Na aba senha, digite a senha desejada para a rede no campo SENHA. Abaixo a explicação para os dois métodos de gravação de Senha:

#### • **Senha SEM TRAVA:**

Apenas digita-se a senha desejada no campo SENHA e clicar em "GRAVA SENHA + DESTRAVA". Aparecerá a mensagem conforme figura [15.](#page-12-1) Caso atualmente a senha gravada seja com trava, uma "SENHA ANTIGA" deve ser fornecida no campo adequado para que a nova senha sem trava seja gravada.

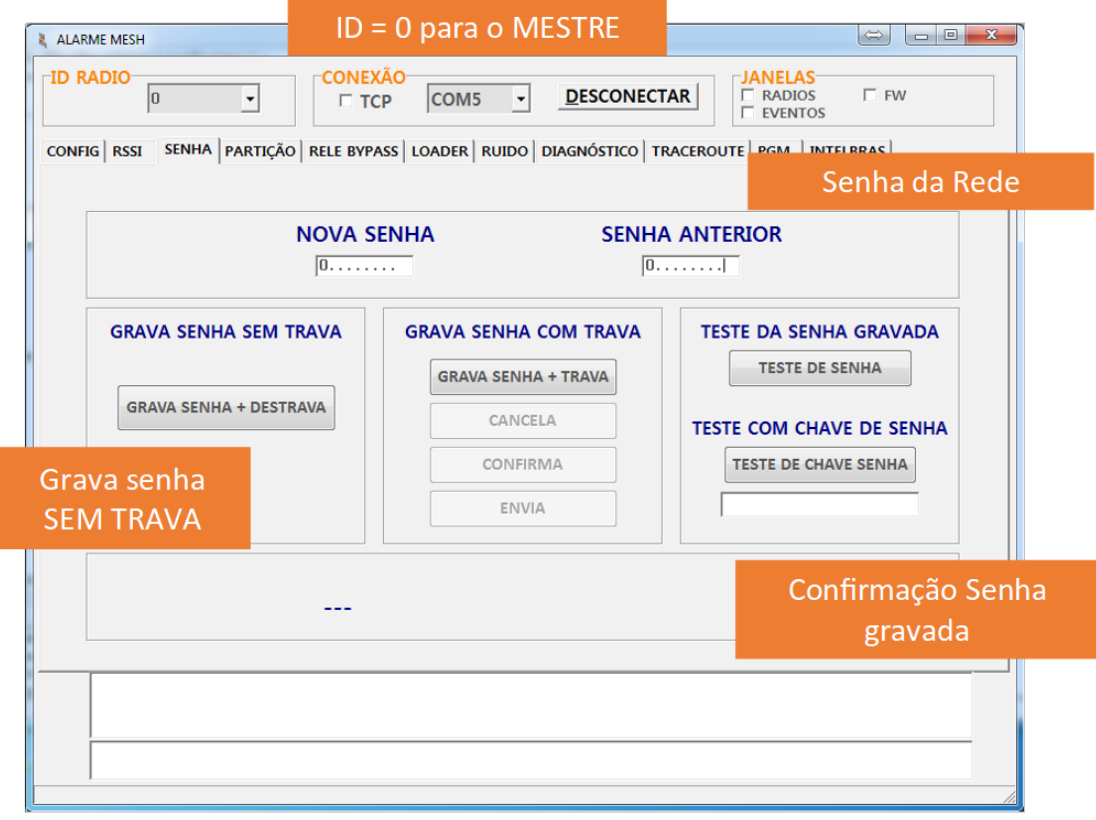

<span id="page-12-1"></span>Figura 15: Configuração de Senha SEM TRAVA

#### • **Senha COM TRAVA:**

Digita-se a senha desejada no campo SENHA e clicar em "GRAVA SENHA + TRAVA". Logo após clicar em "CONFIRMA" e depois em "ENVIA". Aparecerá a mensagem conforme figura [16.](#page-13-0)

Caso atualmente a senha gravada seja com trava, uma "SENHA ANTIGA" deve ser fornecida no campo adequado para que a nova senha sem trava seja gravada.

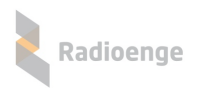

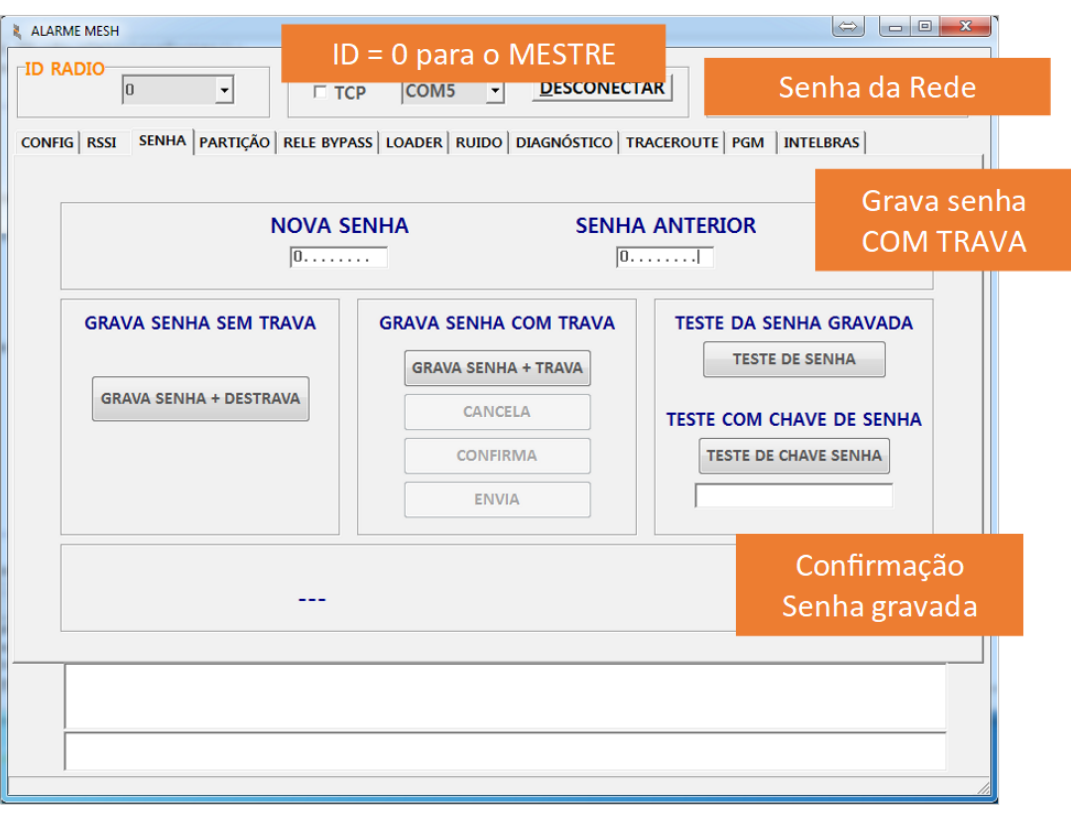

<span id="page-13-0"></span>Figura 16: Configuração de Senha COM TRAVA

Quando é necessário verificar se um rádio está ou não configurado com uma determinada senha, podem-se utilizar dois métodos:

#### • **Teste da senha**

No campo "Senha" inserir a senha que se deseja verificar, e clicar no botão "TESTE SENHA". Aparecerá uma mensagem, conforme figura [17,](#page-13-1) informando se a confere ou não com a gravada no rádio, além do método pelo qual ela foi gravada.

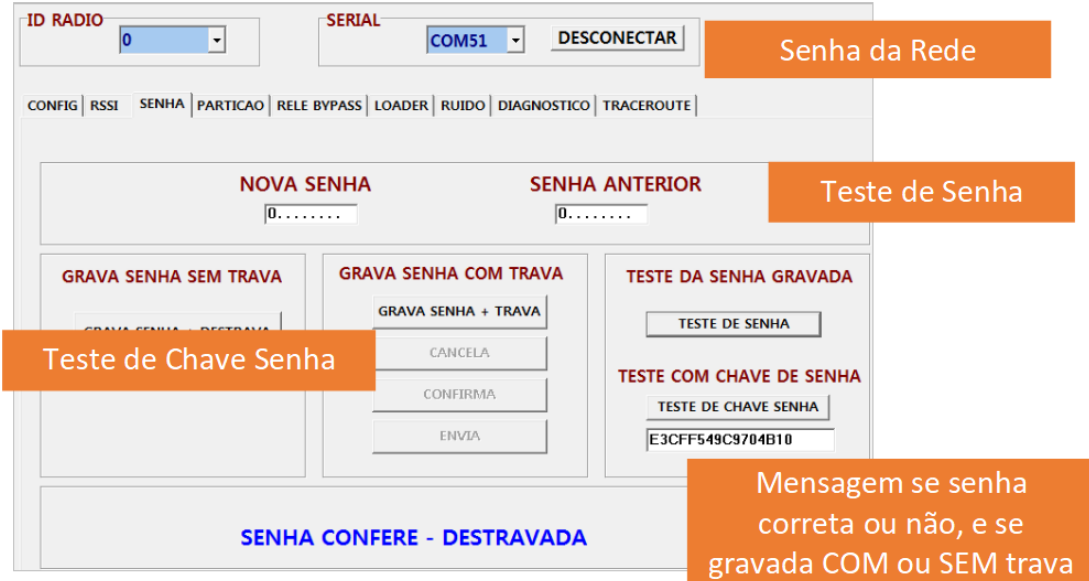

<span id="page-13-1"></span>Figura 17: Teste de Senha e Chave Senha

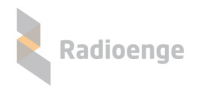

#### • **Teste da chave de senha**

Como o conhecimento da senha deve ser restrito, pode-se fornecer uma chave hexadecimal para o teste. Essa chave é uma criptografia da senha gerada quando ela é gravada ou testada. Basta informar a chave senha e clicar em "TESTE DE CHAVE SENHA".

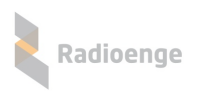

## <span id="page-15-0"></span>**1.1.6 Configurac¸ao de Partic¸ ˜ ao˜**

No rádio MESTRE, a partição é utilizada como número de conta para o qual os eventos de contas desconhecidas são atribuídos. Caso algum rádio ALARME seja ligado sem as particões préconfiguradas, ele enviará os eventos para o mestre com o número de conta em branco. O MESTRE assumirá como conta desconhecida e substituirá pelo valor configurado em sua particão. Logo, todos os eventos recebidos pelo MESTRE com conta desconhecida serão enviados para o software de automação em uma conta default.

A figura [18](#page-15-1) mostra a configuração dessa conta default na aba "PARTICAO". A figura [19](#page-15-2) mostra como os eventos de conta desconhecida chegarão ao software de automação.

No MESTRE apenas a partição zero é utilizada, sendo as demais ignoradas tanto na leitura como na gravação.

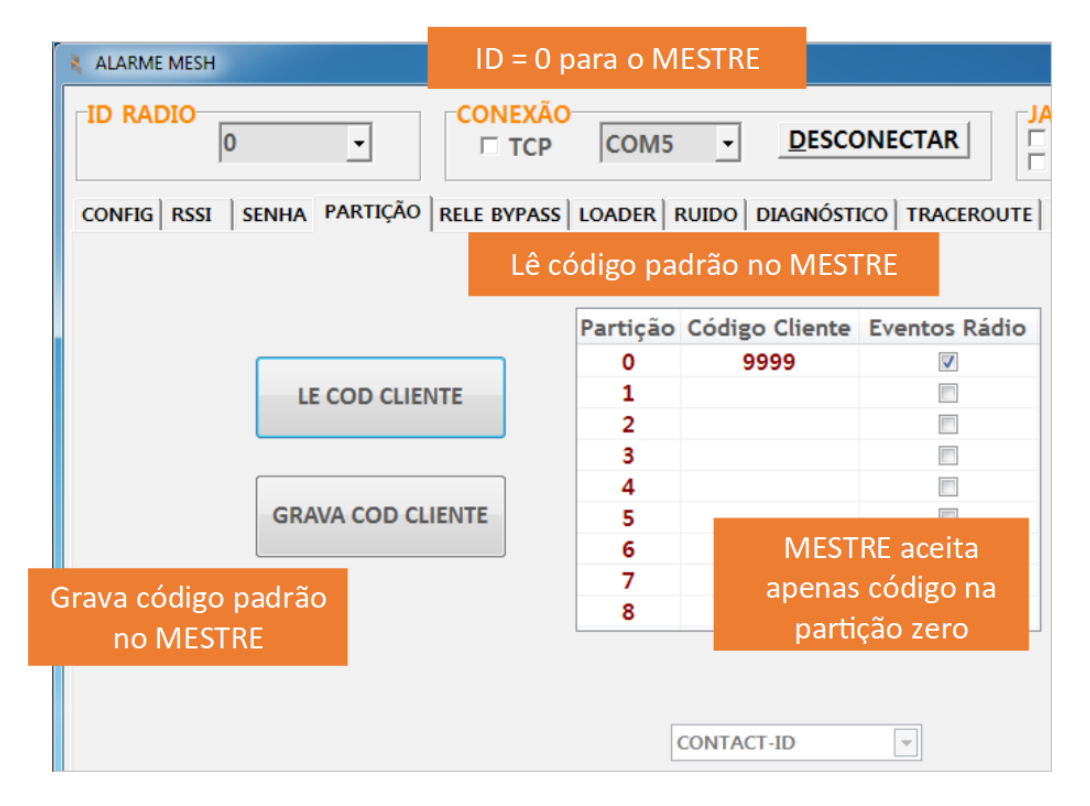

Figura 18: Configuração de Partição (conta padrão) no rádio MESTRE

|              | Evento de <i>reset</i> rádio | <b>ID</b> do rádio<br>$de$ origem =                                          |     |
|--------------|------------------------------|------------------------------------------------------------------------------|-----|
| Conta padrão |                              |                                                                              | 254 |
|              |                              | CONTA: 9999 EV: E880 P:00 Z:254<br>nhfå?<br>Alive<br>9999 EV:E880 P:00 Z:254 |     |

<span id="page-15-2"></span><span id="page-15-1"></span>Figura 19: Eventos com conta padrão

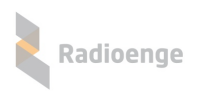

## <span id="page-16-0"></span>1.1.7 Configuração do software de automação

Para conectar o rádio MESTRE ao software de automação, utilizamos o outro conector serial disponível, identificado como "SURGARD". Conecte em outra porta serial disponível no computador e siga com uma das configurações abaixo:

#### • **Configurac¸ao do SIGMA ˜**

Para a configuração do SIGMA, basta configurar a receptora como SURGARD e a velocidade da porta serial como 9600 bauds.

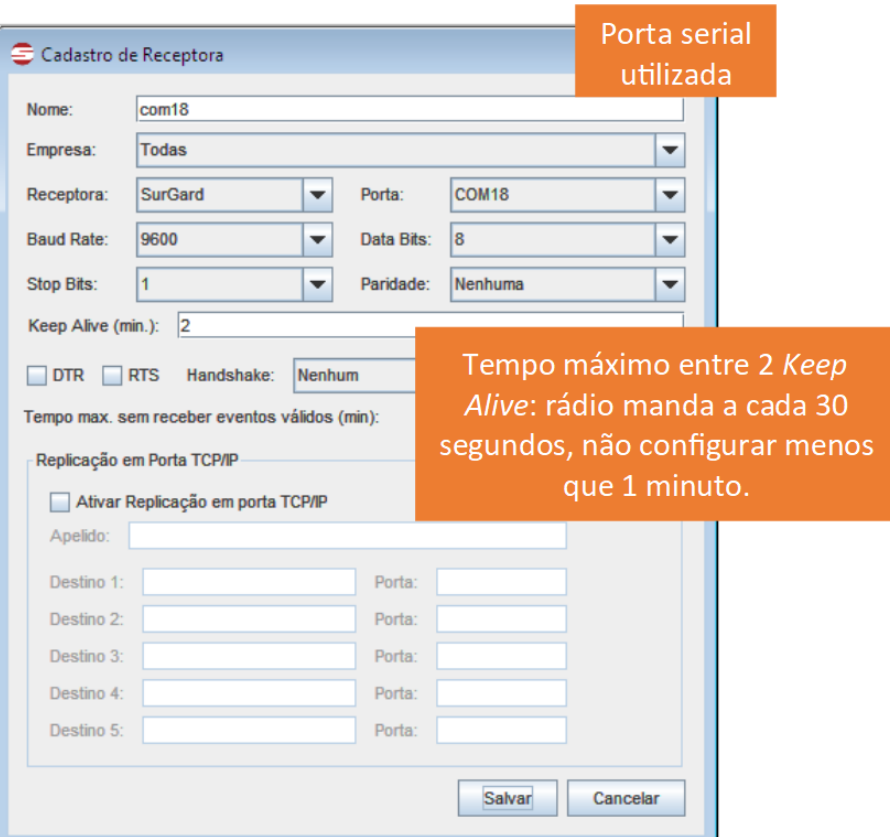

Figura 20: Configuração do SIGMA

#### • **Configurac¸ao do IRIS ˜**

Para a configuração do sistema IRIS, é necessário escolher os seguintes parâmetros de receptora:

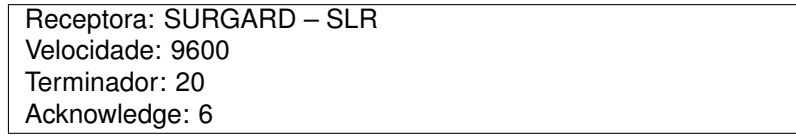

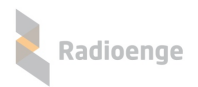

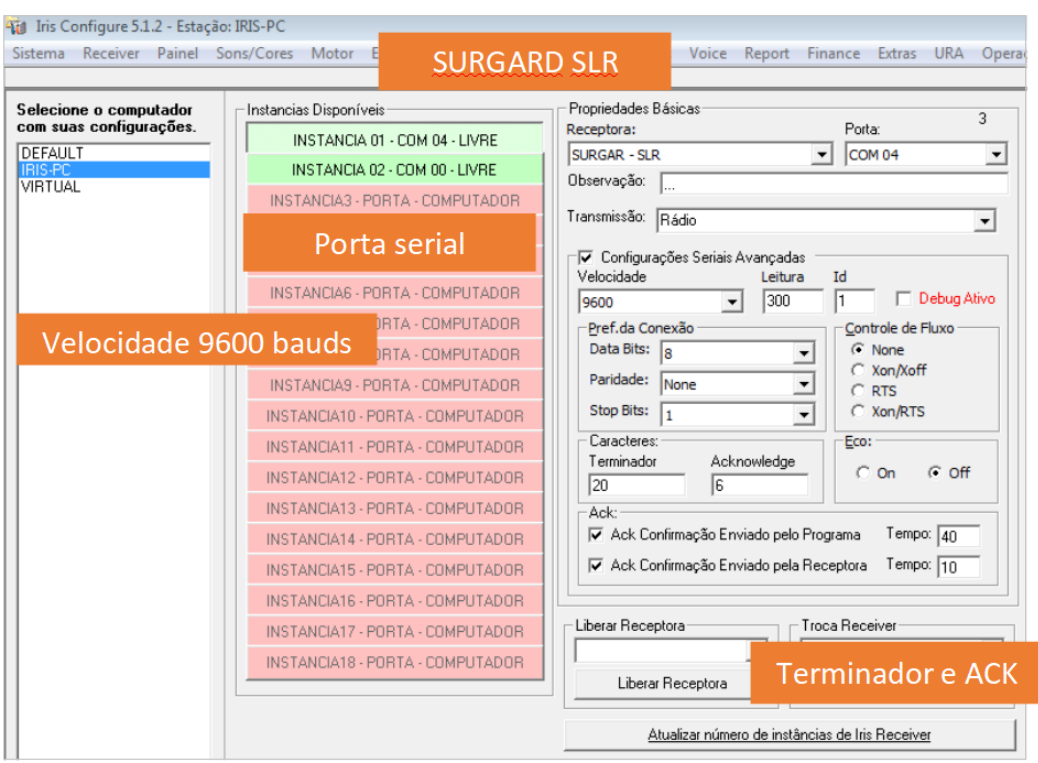

Figura 21: Configuração do IRIS

#### • **Configurac¸ao do Moni ˜**

Receptora: Radioenge Velocidade: 9600

Para a configuração do sistema MONI, é necessário escolher os seguintes parâmetros de receptora:

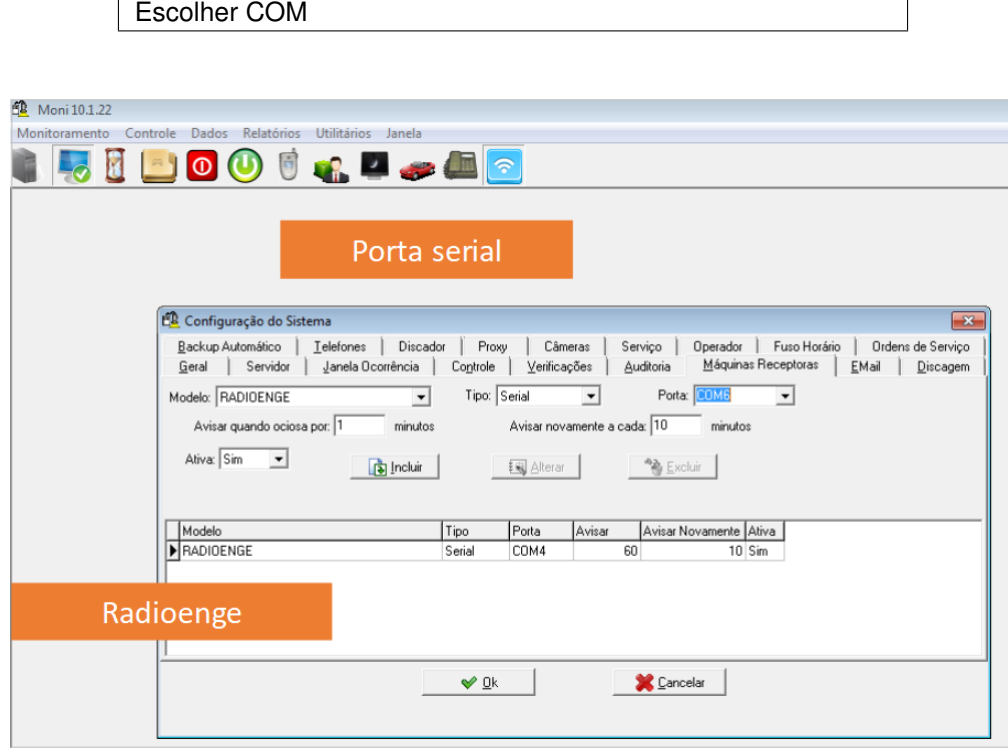

Figura 22: Configuração do Moni

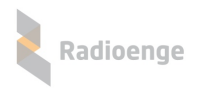

#### • **Configurac¸ao do Condor ˜**

Para a configuração do sistema Condor, é necessário escolher os seguintes parâmetros de receptora:

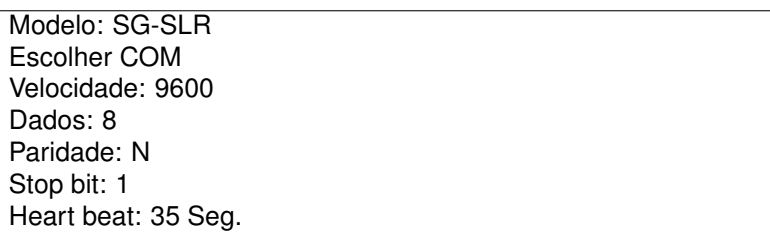

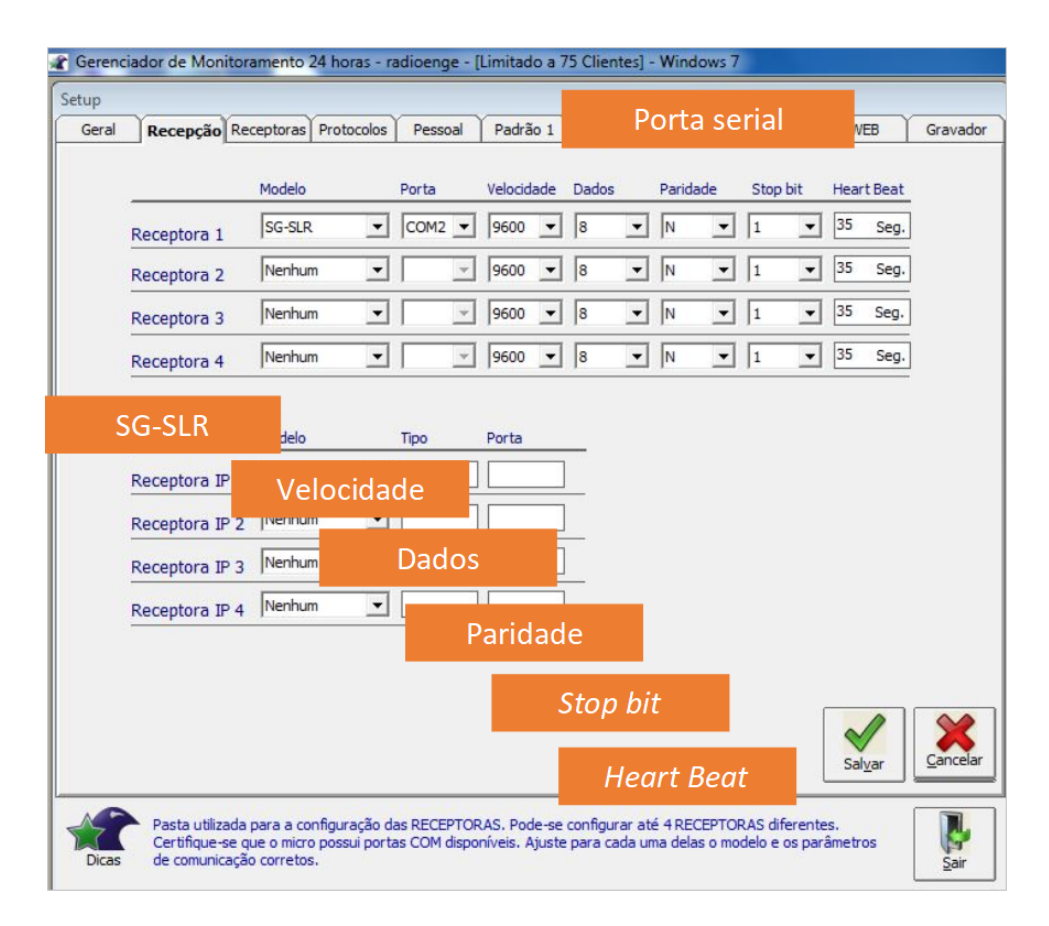

Figura 23: Configuração do Condor

## <span id="page-19-0"></span>1.1.8 Configuração de eventos específicos Radioenge

Abaixo segue uma tabela de CONTACT-IDs de eventos específicos Radioenge. Eles devem ser cadastrados no software de automação utilizado para que possam ser devidamente tratados, se necessário.

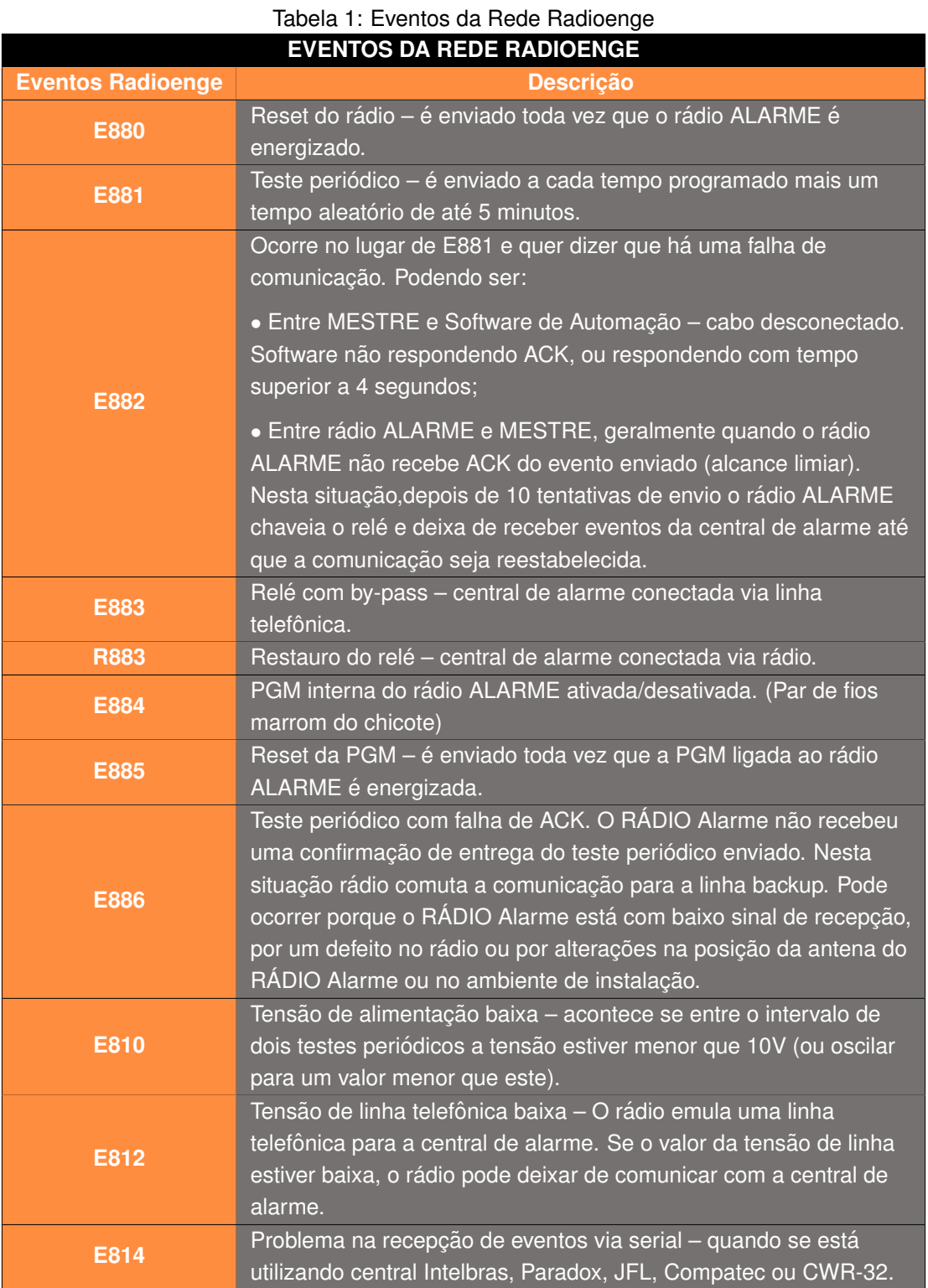

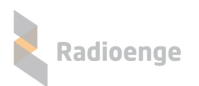

#### <span id="page-20-0"></span>**1.2 Configurac¸ao e Instalac¸ ˜ ao do r ˜ adio ALARME ´**

A pré-configuração da rede do rádio ALARME (como senha e canal) deve ser feita em bancada, antes da sua instalação no cliente. Assim, caso haja necessidade, os outros parâmetros do rádio ALARME podem ser alterados remotamente, através da comunicação RF, enviando-se os comandos de configuração a partir do rádio MESTRE.

Para a configuração em bancada, deve-se utilizar o cabo de configuração fornecido no kit do rádio MESTRE (DB9 – Minifit 2x6).

Após a conexão do rádio ao software Radioenge, efetua-se uma leitura local para se descobrir seu número de série e ID atual.

#### <span id="page-20-1"></span>**1.2.1 Configuração de Senha e Canal**

Em um processo similar ao do rádio MESTRE, grava-se a senha (COM ou SEM trava, ver ["1.1.5"\)](#page-12-0) e o canal da rede (ver ["1.1.2"\)](#page-8-0) em que o radio deve ser instalado. Utilizar o ID da Leitura Local. ´

Após esse procedimento, com o conhecimento do ID do rádio, as demais configurações podem ser feitas remotamente através do mestre. Apesar dessa possibilidade é recomendado que toda a configuração seja feita em bancada, reduzindo o tempo de instalação no cliente ao mínimo possível.

#### <span id="page-20-2"></span>**1.2.2 Configuração ID**

Sem alterar o número de série da Leitura Local, configura-se o ID desejado para tal rádio. Em cada rede é possível se conectar 1023 rádios alarmes, com ID's variando de 1 a 1023. **Não se** 

deve em hipótese alguma configurar mais de um rádio com o mesmo ID em uma mesma rede de **rádio**. Caso isso seja feito, haverá uma diminuição do desempenho da comunicação e a entrega dos eventos poderá ser prejudicada.

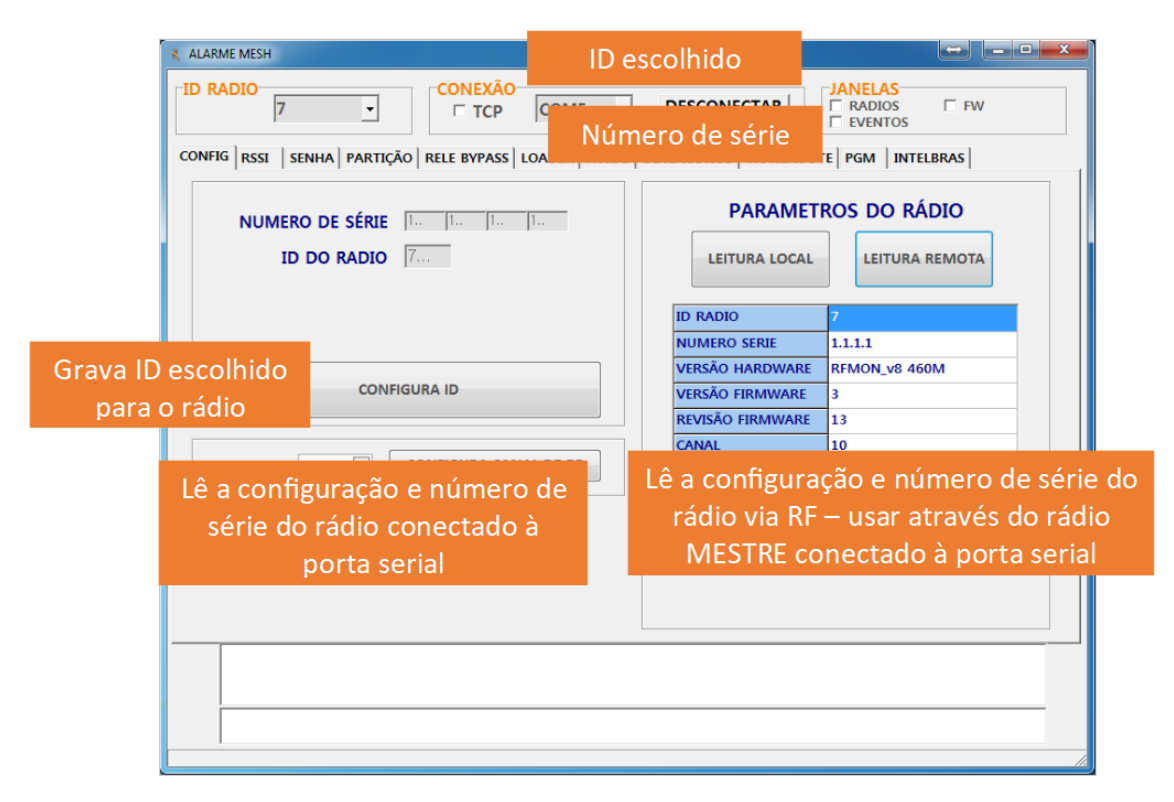

#### <span id="page-20-3"></span>Figura 24: Configuração do ID

Pressiona-se o botão "CONFIGURA ID" para gravar a configuração no rádio. Após a gravação da configuração, sugerimos confirmar os dados através do comando de LEITURA LOCAL.

Na figura [24](#page-20-3) é configurado o rádio que tem número de série 1.1.1.1 com o novo ID = 7.

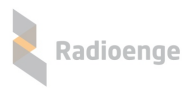

## <span id="page-21-0"></span>**1.2.3 Instalac¸ao do r ˜ adio ALARME ´**

O rádio ALARME é ligado à central de alarme a ser monitorada. Para a conexão do rádio ALARME, deve-se utilizar o chicote fornecido de acordo com o modelo adquirido (CONTACT-ID ou Barramento).

#### • **Radio ALARME CONTACT-ID ´**

Seguindo os devidos códigos de cores:

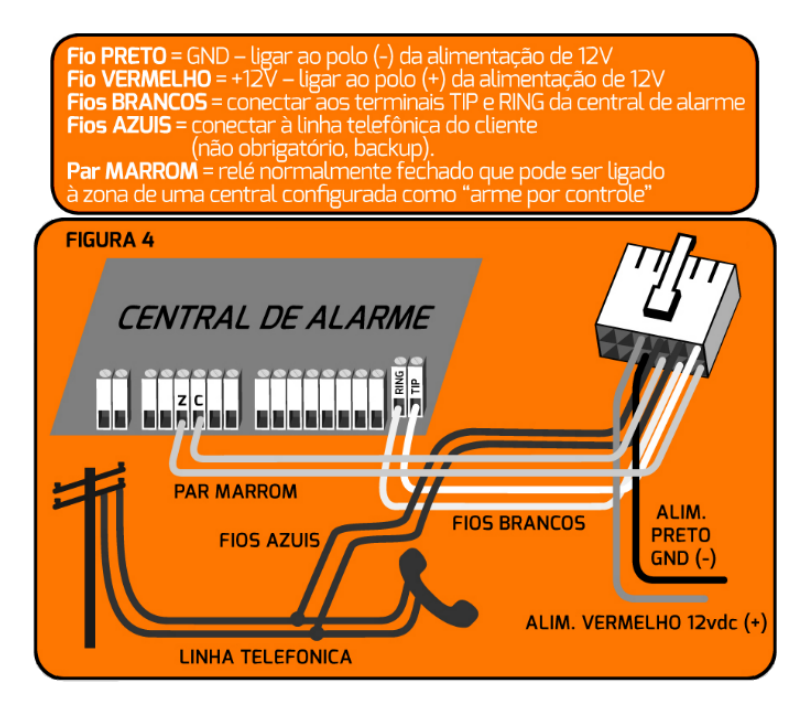

Figura 25: Diagrama simplificado das conexões do rádio ALARME

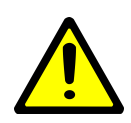

*Atenc¸ao: deve-se primeiro conectar os fios ˜ a central de alarme, alimentac¸ ` ao e ˜ linha telefonica, e POSTERIORMENTE encaixar o conector ao r ˆ adio, de maneira a ´ evitar curto-circuito entre os fios brancos e os fios de alimentação de 12V. Curtos circuitos podem eventualmente danificar o radio ou a central de alarme, e n ´ ao s ˜ ao˜ cobertos pela garantia do produto.*

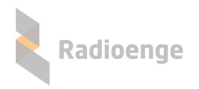

#### • **Radio ALARME Barramento ´**

Seguindo os devidos códigos de cores:

```
Fio PRETO = GND – ligar ao polo (-) da alimentação de 12V
Fio VERMELHO = +12V – ligar ao polo (+) da alimentação de 12V
Conector 4 posições = encaixar nos pinos identificados como
"serial" na central de alarme.
     CENTRAL DE
       ALARME
                                                      ALIM.
                                                      PRETO
                                                      GND (-)
                                          ALIM. VERMELHO 12vdc (+)
```
Figura 26: Diagrama simplificado das conexões do rádio ALARME Barramento

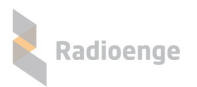

#### <span id="page-23-0"></span>**1.2.4 Configurac¸ao de Partic¸ ˜ ao e Protocolo de Comunicac¸ ˜ ao˜**

Em um rádio que nunca se comunicou com a central de alarme, no campo "CONTA" do evento é enviado o código do cliente previamente configurado na partição zero do rádio ALARME.

Por padrão de fábrica, os eventos de rádio (E88x) também são enviados na particão 0, mas isso pode ser configurado marcando na coluna "Eventos Rádio" em qual partição se deseja que o rádio envie esse tipo de eventos. Nesse caso, deve-se configurar também um código de cliente na particão escolhida, podendo ele ser igual ou diferente do já utilizado para a central de alarme.

Caso o rádio seja **com Barramento** (v3r3 ou superior), é obrigatória a configuração dos códigos de cliente nas partições utilizadas pela central de alarme. É necessário também configurar o tipo de protocolo, de acordo com a central utilizada. A conexão via Barramento funciona com atualmente com os modelos: Paradox SP4000 e similares; Paradox Ultra738 e similares. A figura [27](#page-23-2) mostra os passos para configuração.

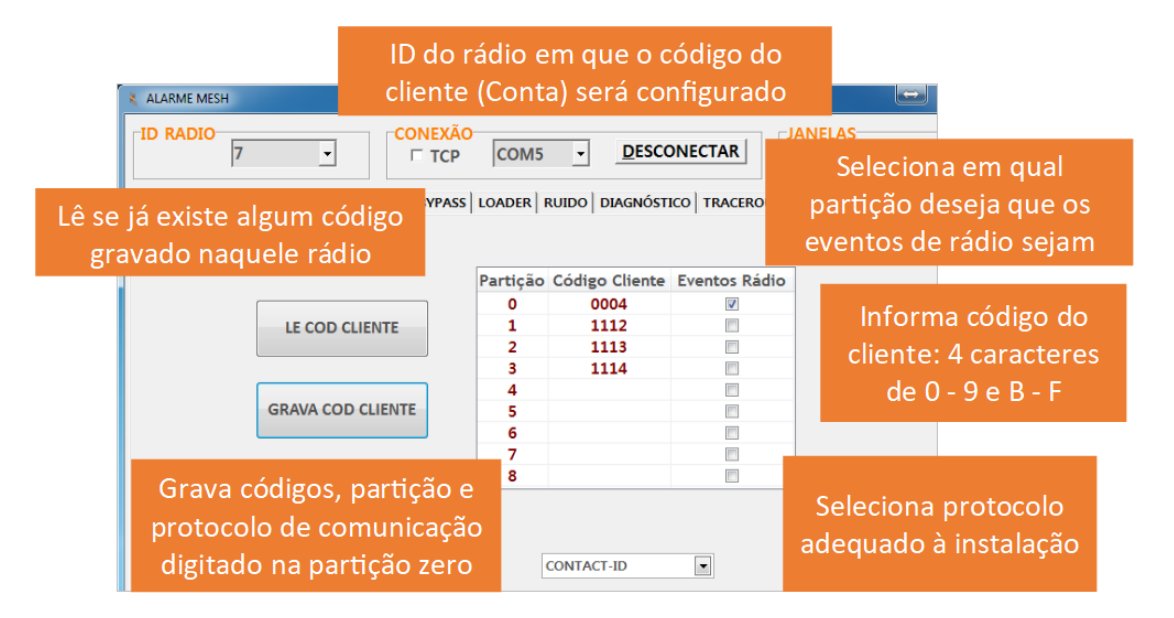

<span id="page-23-2"></span>Figura 27: Configuração da Partição

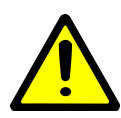

*Atenc¸ao: Ap ˜ os usar o r ´ adio alarme em um sistema particionado, sempre regrave ´ o codigo do cliente no r ´ adio antes de utiliz ´ a-lo em outra central de alarme, para ter ´ a certeza de que o antigo codigo do cliente n ´ ao ser ˜ a utilizado na transmiss ´ ao dos ˜ primeiros eventos Radioenge.*

#### <span id="page-23-1"></span>1.2.4.1 **Protocolo de comunicação**

A comunicação com as centrais de alarme pode ser feita por:

- CONTACT-ID (simulador de linha telefônica do rádio);
- Barramento serial com centrais compatíveis;

AMT4010; Linha SP e MG Paradox; Linha Active JFL, Viaweb e Compatec; Radioenge CWR32, CWR128, CWR128i e CHR128.

- CONTACT-ID + 2 Entradas PGM:
- Central não monitorada + 2 Entradas PGM:
- Central não monitorada + 4 Entradas PGM:

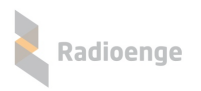

Mais detalhes sobre a comunicação por barramento serial a partir do item [2.7\)](#page-42-0) deste manual. Na figura a seguir é mostrada a tela do Software de configuração do Rádio que permite selecionar as diversas opções de comunicação.

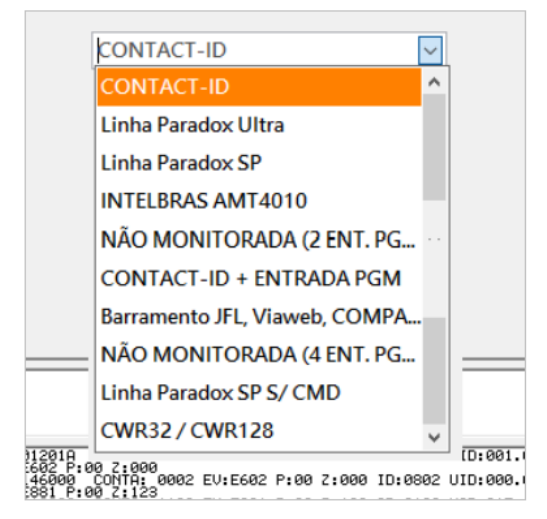

Figura 28: Comunicação com a central de alarme

#### **Entradas PGM**

Nas opções de comunicação tipo Central não monitorada + 2 Entradas PGM e Central não monitorada + 4 Entradas PGM os pinos indicados na figura devem ser aterrados (conectados ao GND / fio preto do rádio alarme para indicar um evento.

Importante:

1 - Para detectar/gerar um **evento** o fio da **entrada PGM deve ser conectado ao**

GND/Terra por mais de 2 segundos; O restauro acontecerá o abrir o fio (ficar sem conexão com o GND do Rádio Alarme) por mais de 2 Segundos.

2 - Nunca conectar 12Volts nos pinos de PGM.

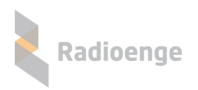

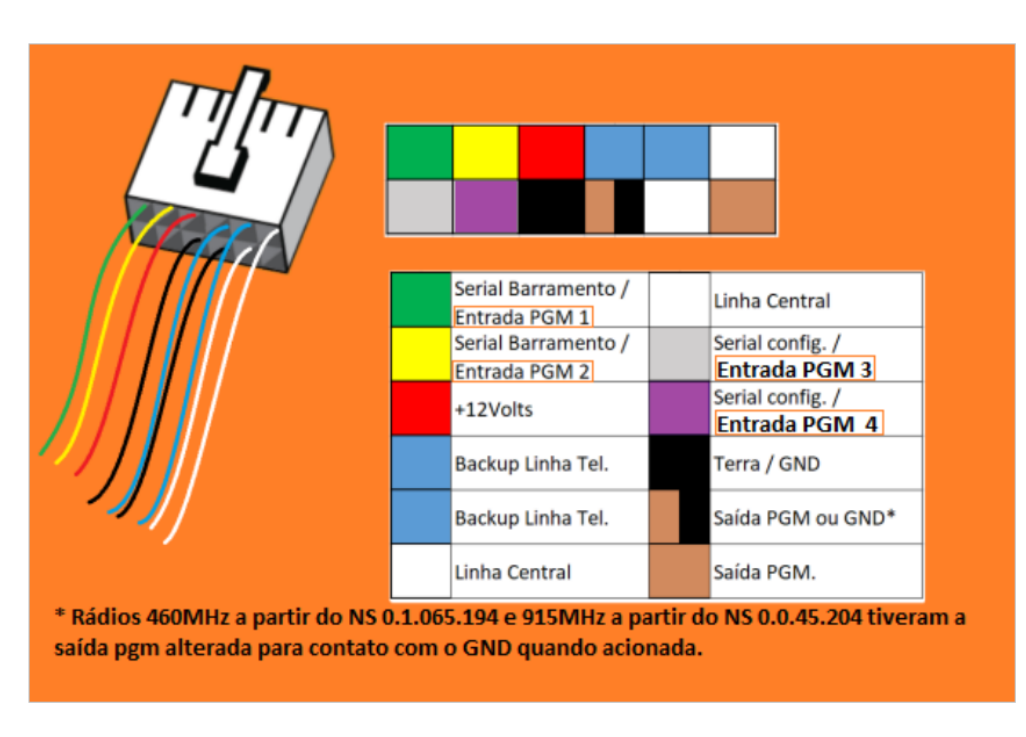

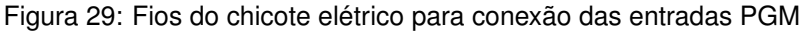

#### **Configuração das entradas PGM**

Os eventos de cada entrada PGM podem ser configurados individualmente. Por exemplo furto E130, Arme/Desarme E401, Pânico E120 e etc.

Também pode ser invertida a detecção do evento, ou seja, se quando o fio é aterrado (conectado fio preto ou gnd do rádio) gera um evento ou o contrário, ou seja, se quando em aberto (desconectado do GND) que será gerado o evento.

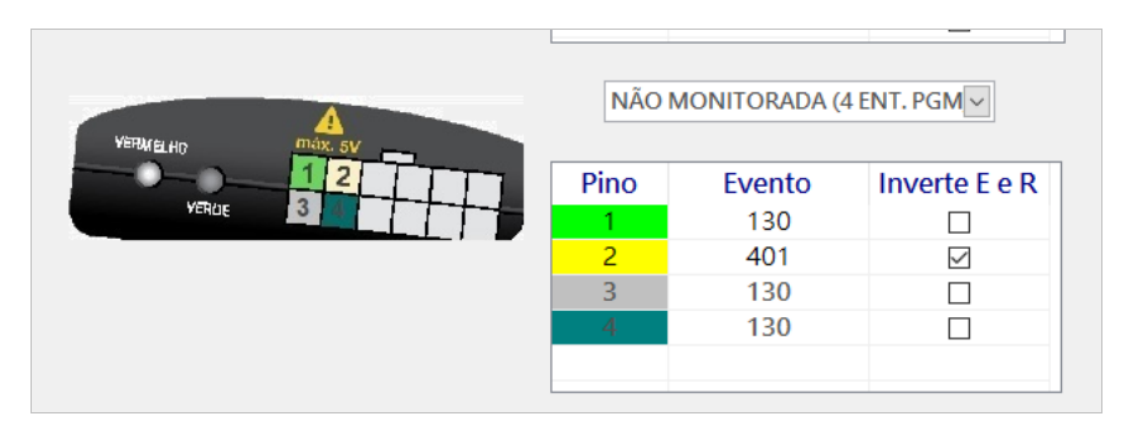

Figura 30: Configuração das entradas PGM

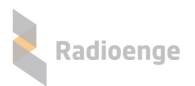

#### <span id="page-26-0"></span>**1.2.5 Teste inicial do radio ALARME ´**

Após a configuração do rádio ALARME, pode-se testar a sua comunicação com o rádio MESTRE. Ao energizar um rádio ALARME, ele vai acender continuamente o LED vermelho e enviar um evento de rádio ligado (evento E880).

Quando o evento de rádio ligado for recebido pelo rádio MESTRE, este enviará um ACK de resposta para o rádio ALARME. O rádio ALARME utiliza as informações desta resposta para definir o seu estado de operação. As possibilidades estão dispostas na tabela a seguir.

Caso toda a comunicação esteja OK, o rádio ALARME chaveará o relé (RFMON\_v8) de modo que todos os eventos gerados pela central de alarme sejam enviados para a central de monitoramento através da rede de rádios Radioenge.

Sistema de Radio Alarme MESH ´ Sistema de Rádio Alarme MESH Radioenge - Manual de Instalação e Testes de Rede - Manual de Instalação e Testes de Rede 27

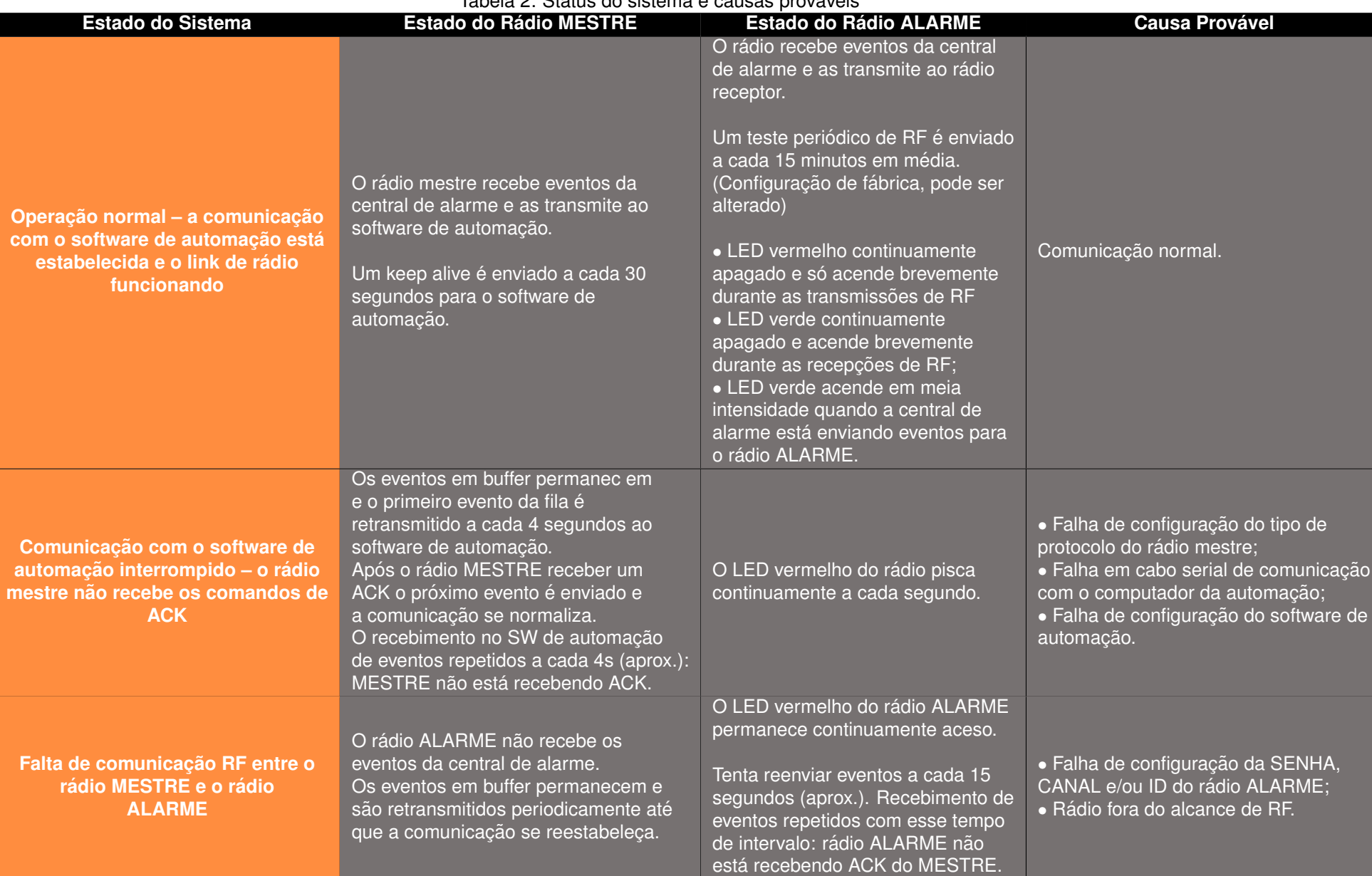

28

V

Radioenge

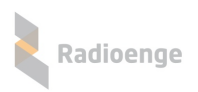

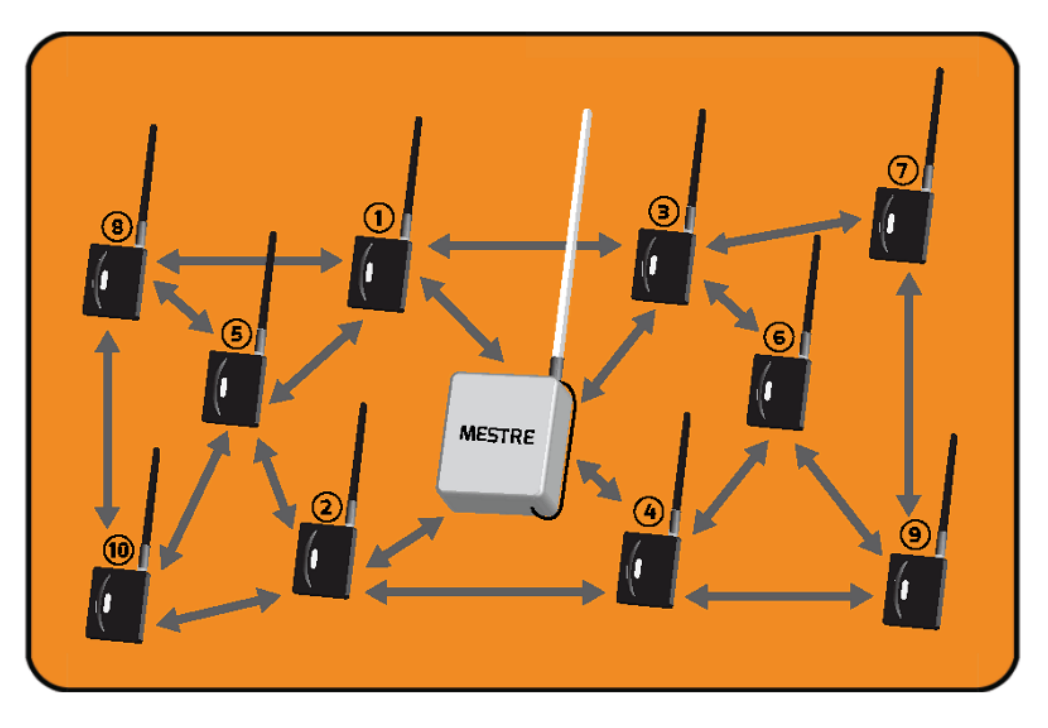

## <span id="page-29-0"></span>**2 Funcionamento Geral do Sistema**

Figura 31: Rede MESH

A rede MESH de rádios tem características únicas, que a tornam extremamente fácil de configurar. Basta informar o ID, o Canal e a Senha para cada rádio e conectá-los as centrais de alarme. A melhor rota entre o rádio ALARME e o rádio MESTRE é sempre estabelecida dinâmica e automaticamente pela rede, o que é conhecido como "Auto Rota".

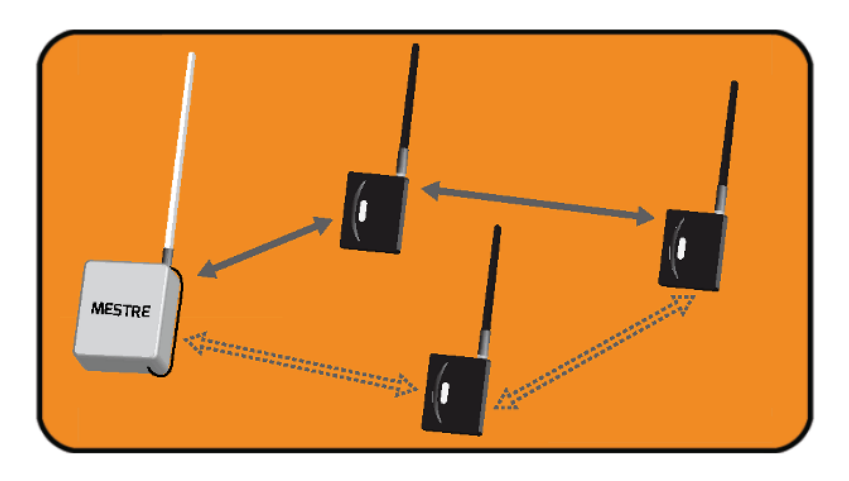

Figura 32: Rede MESH - Rádios em alcance

Para que a rede MESH funcione em seu melhor potencial, o ideal é que cada rádio instalado tenha pelo menos outros dois rádios ao seu alcance. Desta maneira, em caso de obstrução de uma rota de comunicação ou de desligamento de algum rádio intermediário, a rede MESH poderá escolher rotas alternativas. Este processo é conhecido como "Self Healing".

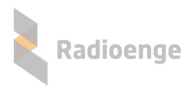

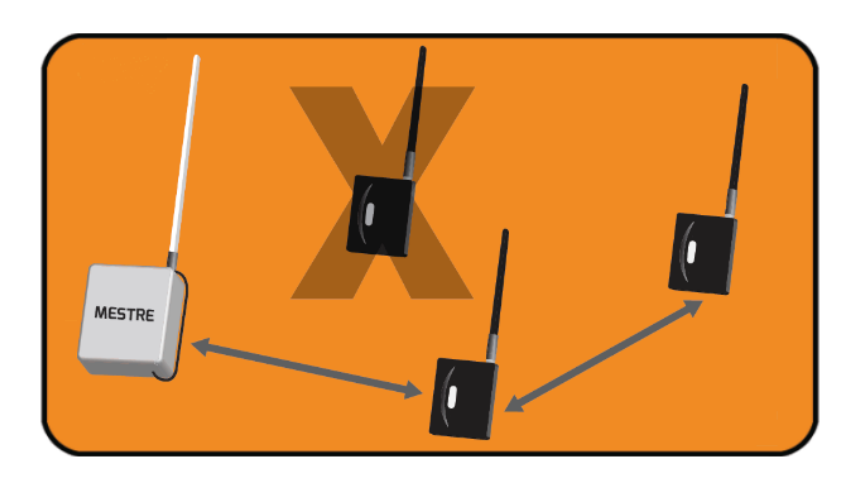

Figura 33: Rede MESH - Rota de rádios

A comunicação do rádio ALARME com a central de alarme do cliente é realizada através do protocolo CONTACT-ID ou Barramento (quando disponível). No primeiro caso a central de alarme entende o rádio ALARME como uma linha telefônica.

Cada evento gerado pela central de alarme é transmitido pelo rádio ALARME até que seja recebido pelo rádio MESTRE. O rádio MESTRE envia então um comando ao rádio ALARME sinalizando a correta recepção do evento.

Enquanto o rádio ALARME não recebe a confirmação do evento, ele continua tentando reenviálo periodicamente, no intervalo de aproximadamente 15 a 30 segundos, e só para quando recebe a confirmacão de entrega.

Após 10 tentativas de envio sem sucesso, o rádio ALARME acende o LED vermelho e interrompe a comunicação com a central de alarme. Nos modelos equipados com relé de by-pass (RFMON\_v8), a central de alarme é reconectada a linha telefônica convencional (quando instalada) para servir de meio de comunicação de backup (quando utilizando CONTACT-ID).

Quando o rádio ALARME receber a confirmação de recebimento, o relé de by-pass é desligado e a comunicação com a central de alarme é restabelecida.

No rádio MESTRE, os eventos recebidos são repassados ao software de automação, que deve responder com um ACK a cada evento, conforme protocolo SURGARD. A eventual falta do recebimento deste ACK faz com que o rádio MESTRE bufferize os eventos recebidos e continue tentando transmitir o primeiro evento na fila a cada 4 segundos.

Ele tenta reenviar 25 vezes tal evento. Se não obtiver resposta (ACK) o MESTRE avisa a rede de rádios que há um problema com o software de automação. Os rádios ALARME chaveiam o relé (RFMON\_v8) e passam a enviar o evento E882 no lugar do E881. Quando a comunicação com o software de automação é restabelecida, o MESTRE avisa que os rádios podem voltar a enviar eventos normalmente. Rádios ALARME desligam o relé (RFMON<sub>-V8</sub>) e o evento periódico volta a ser o E881.

O rádio MESTRE tem espaço para um buffer de 800 eventos, e cada rádio ALARME pode bufferizar até 128 eventos. Em caso de desligamento do rádio, os buffers são apagados.

O software ALARME MESH fornecido juntos com os radios fornece algumas ferramentas de teste ´ da rede.

Esses comandos de teste devem ser executados a partir do computador conectado ao radio MES- ´ TRE via serial ("COMANDOS"). Todos os comandos são enviados para o ID do rádio ALARME de destino. O código do cliente não é utilizado nestes comandos.

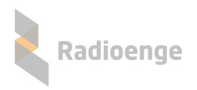

#### <span id="page-31-0"></span>**2.1 Comando de teste SINAL**

O comando de SINAL mostra a intensidade de sinal em dBm percebidos entre o rádio ALARME e o rádio que o precede na comunicação (gateway da rota).

No exemplo da figura 26, é enviado um comando de SINAL entre o rádio MESTRE e o rádio ALARME com ID=111. Neste exemplo a comunicação é direta, portanto o rádio que precede o rádio 7  $(ID=7)$  é o rádio MESTRE  $(ID=0)$ .

O comando "RUIDO" permite consultar a intensidade do ruído do local onde o rádio está instalado. Um ruído é um sinal não desejado e que pode interferir na rede de rádios. Quando menor o valor do ruído melhor será o desempenho da rede de rádios (maior o alcance e melhor a disponibilidade da rede de rádios).

O comando QUALIDADE DO LINK faz uma análise da comunicação bidirecional do rádio e mostra se transmissão do rádio em análise para o seu respectivo gateway e, do respectivo gateway para o rádio em análise estão adequados.

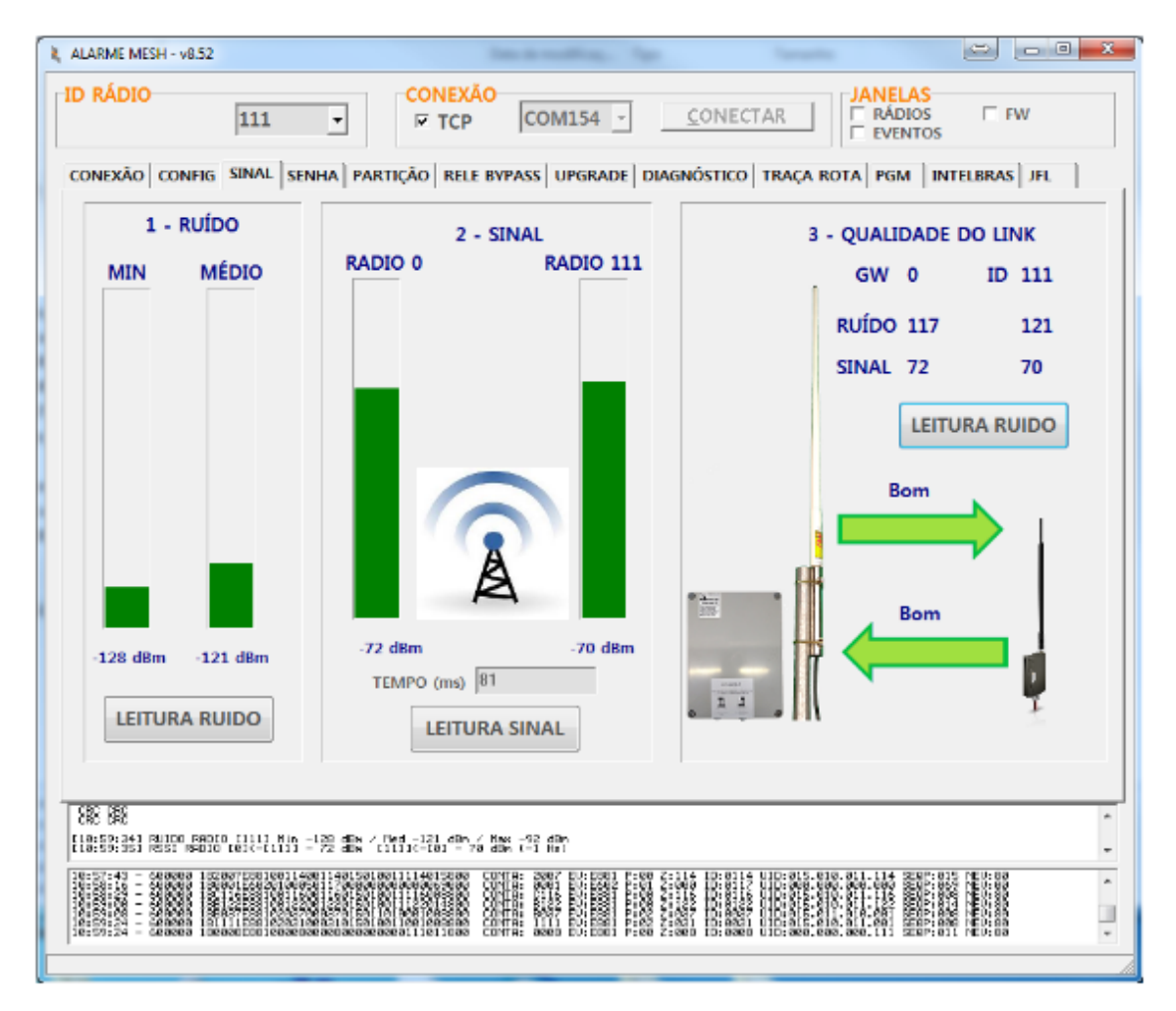

Figura 34: Teste RSSI

Neste exemplo, configura-se o campo ID RADIO com o ID do rádio de destino e pressiona-se o botão ENVIA.

A resposta a este comando indica que o sinal recebido pelo rádio 7, a partir do rádio MESTRE é de -60dBm. E o sinal recebido pelo rádio MESTRE vindo do rádio 7 é de -55dBm.

A tabela a seguir ilustra a correspondência entre os sinais e seu significado:

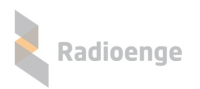

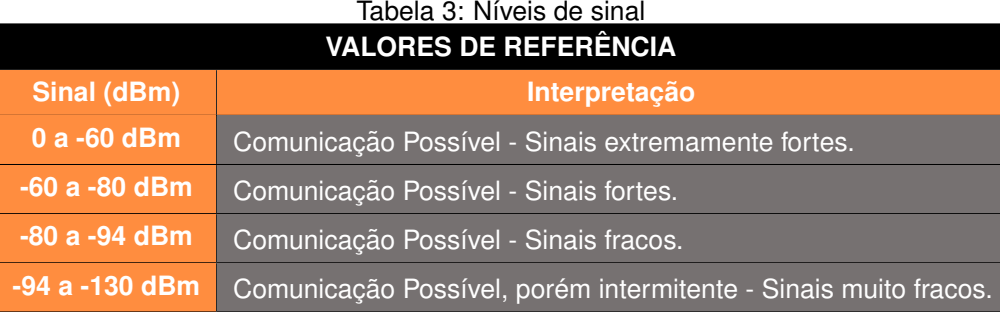

Em caso de sinais muito fracos, o instalador pode optar pelo reposicionamento da antena ou caso seja possível pela instalação de outros rádios no caminho que sirvam de repetidores. **Porém esta ac¸ao s ˜ o deve ser tomada caso a comunicac¸ ´ ao com o r ˜ adio MESTRE n ´ ao esteja acontecendo de ˜** forma contínua, caracterizada pela demora anormal (acima de alguns minutos) no recebimento **de eventos gerados pela central de alarme.**

Note que uma instalação mesmo com sinal muito fraco pode funcionar perfeitamente, e não deve ser causa de preocupação.

Uma situação onde alguma ação deve ser tomada é quando o rádio ALARME fica com o LED vermelho continuamente aceso e os comandos de RSSI entre o rádio MESTRE e o rádio ALARME não recebem resposta. Estes dois fatos indicam a ausência de comunicação RF.

Uma discrepância entre os valores dos sinais enviado e recebido maior que 20dBm também deve ser observada como possível causa de problemas na comunicação (entrar em contato com assistência técnica).

## <span id="page-33-0"></span>**2.2 Comando de teste TRACEROUTE**

O comando de TRACEROUTE mostra a rota utilizada entre o rádio ALARME e o rádio MESTRE. Ele é utilizado apenas a título de curiosidade, já que a rota é definida automaticamente pela rede MESH e nenhuma ação poderá ser tomada para forçar a mudança dela.

No exemplo da figura [35,](#page-33-1) é enviado um comando de TRACEROUTE para o rádio ALARME com ID=7. Neste exemplo a comunicação é direta, não há rádios intermediários compondo a rota entre o rádio ALARME e o MESTRE.

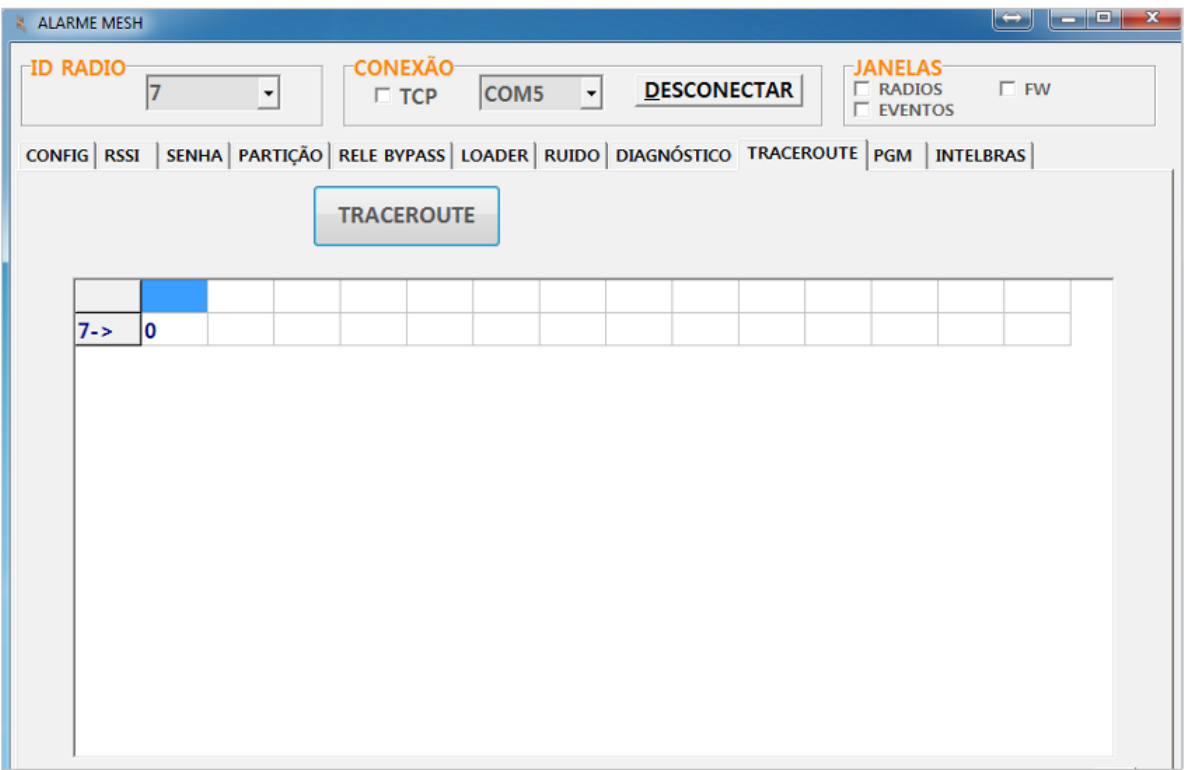

#### <span id="page-33-1"></span>Figura 35: Teste TRACEROUTE

Neste exemplo, configura-se o campo ID RADIO com o ID do rádio de destino e pressiona-se o botão TRACEROUTE.

Esse comando é utilizado em conjunto com o RSSI para identificar qual trecho de uma rota pode estar com sinal inadequado.

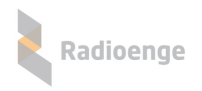

#### <span id="page-34-0"></span>**2.3 Comando de BYPASS**

O comando de BYPASS faz com que o relé do rádio ALARME selecionado seja ativado, ou seja, habilita a comunicação da central de alarme via linha telefônica (quando disponível na instalação).

Esse comando pode ser utilizado, por exemplo, quando há a necessidade de atualizar o firmware da central de alarme via CONTACT-ID.

O envio de eventos da central de alarme via rádio fica desabilitado enquanto o bypass estiver ligado.

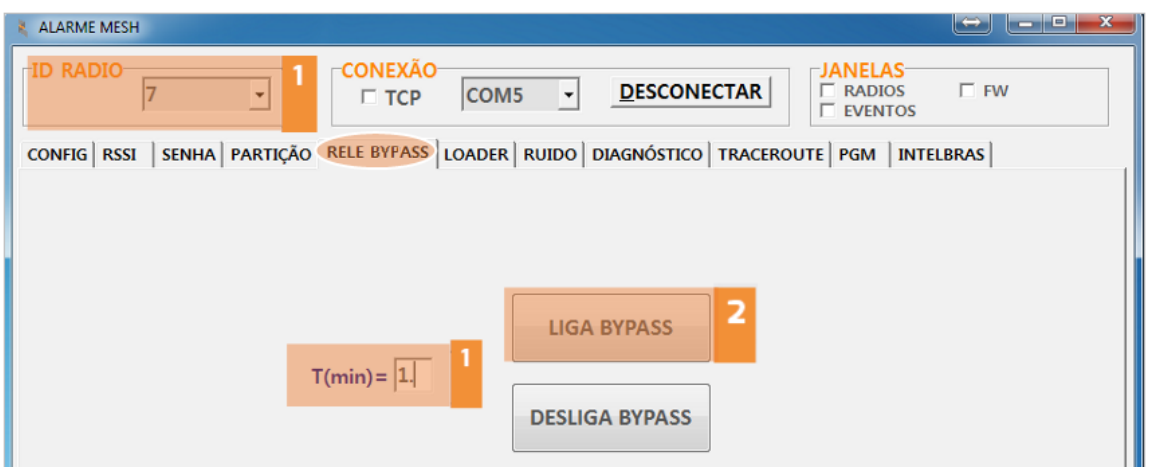

<span id="page-34-1"></span>Figura 36: BYPASS

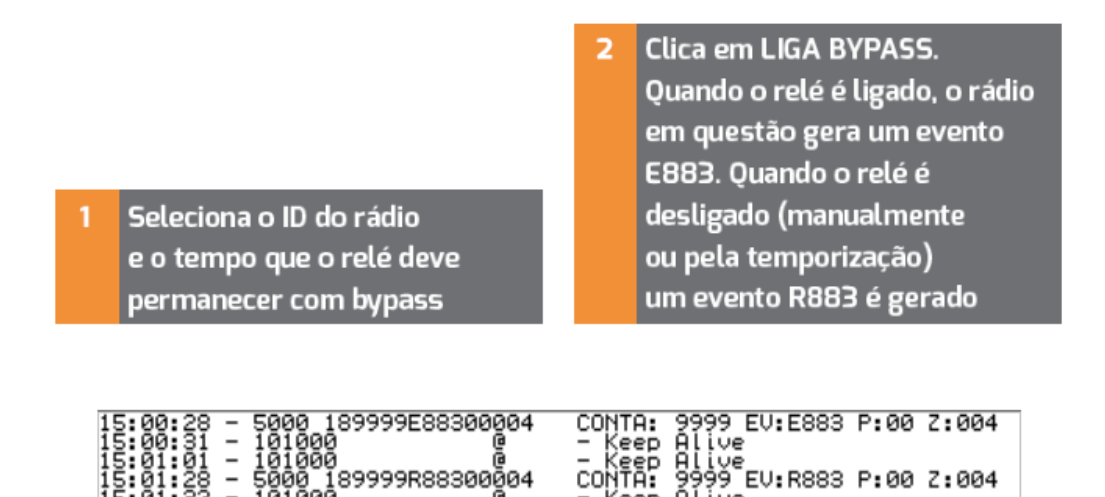

<span id="page-34-2"></span>Figura 37: Eventos do BYPASS

No exemplo da figura [36,](#page-34-1) é enviado um comando de LIGA BYPASS para o rádio ALARME com ID=7 com o tempo de 1 minuto. Na figura [37](#page-34-2) é possível observar o evento E883 gerado para sinalizar para o software de automação que o rádio não está comunicando com a central, e o evento R883 para sinalizar o restauro da comunicação entre o rádio e a central de alarme.

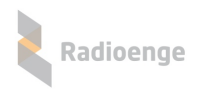

## <span id="page-35-0"></span>**2.4 Atualizac¸ao de Firmware do R ˜ adio ´**

Abaixo segue os passos a serem seguidos para que a atualização seja feita com sucesso.

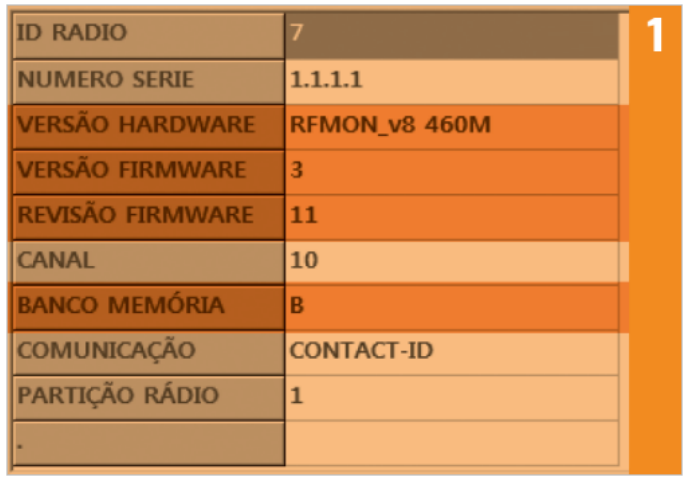

**INFORMAÇÕES RÁDIO ALARME** Na leitura atual, é possível verificar qual a versão de HW e de FW atual do rádio ALARME, bem como qual banco de memória está em uso. Essas informações são necessárias para a escolha do arquivo correto.

Figura 38: Identificação de dados para atualização de firmware

| <b>ALARME MESH</b>                                                                       | ID do rádio a ser                                                                                                   | المسادا<br>$\overline{\mathbf{x}}$                                                                                                    |  |  |  |  |  |  |
|------------------------------------------------------------------------------------------|----------------------------------------------------------------------------------------------------|----------------------------------------------------------------------------------------------------|--|--|--|--|--|--|
| <b>CONEX</b><br><b>ID RADIO</b><br>17<br>$\blacktriangledown$<br>$\Box$ TO               | atualizado                                                                                                    | <b>JANELAS</b><br>$\Gamma$ FW<br>$\Box$ RADIOS<br><b>EVENTOS</b>                                                                                                    |  |  |  |  |  |  |
| CONFIG RSSI SENHA PARTIÇÃO RELE BYPASS LOADER RUIDO DIAGNÓSTICO TRACEROUTE PGM INTELBRAS |                                                                                                    |                                                                                                    |  |  |  |  |  |  |
| ATUALIZAÇÃO DE FIRMWARE                                                                  | ATUALIZAÇÃO AUTOMATICA                                                                                              |                                                                                                    |  |  |  |  |  |  |
| 3<br><b>ABRE ARQUIVO</b>                                                                 | ■ F Habilita Atualização Automática FW<br>Versão 460MHz - 3r13                                                      |                                                                                                    |  |  |  |  |  |  |
| <b>GRAVA FIRMWARE</b>                                                                    | Versão 915MHz - 50r5<br><b>CANCELA</b>                                                                              |                                                                                                    |  |  |  |  |  |  |
| CANCELA<br>$\mathbf{1}$<br>$\overline{\vee}$ Update via RF<br><b>TIMEOUT</b><br>$C_{15}$ | Os rádios ALARME podem ser<br>atualizados remotamente<br>(via RF) ou localmente (via<br>serial – cabo programador). | Quando a atualização é remota<br>(rádios ALARME já instalados),<br>pode-se atualizar individual-<br>mente cada rádio, ou habilitar<br>a atualização automática, feita<br>via janela FW.         |  |  |  |  |  |  |
| $C$ 1.5s<br>C <sub>2s</sub><br>$C$ 3s                                                    |                                                                                                    | Clique em Abre Arquivo.<br>з                                                                                                    |  |  |  |  |  |  |
| C <sub>5s</sub><br>$G$ 7s                                                                |                                                                                                    | <b>OBSERVAÇÃO</b><br>Recomendamos desabilitar<br>a função "COMANDOS+EVEN-<br>TOS" no MESTRE. Sem a<br>recepção de eventos na serial<br>de COMANDOS o processo<br>de atualização fica mais ágil. |  |  |  |  |  |  |

#### Figura 39: Abrir arquivo

• Escolha o arquivo ".rad" adequado ao hardware em questão, e também em relação ao Slot de memória a ser gravado. No exemplo, o hardware é o RFMONv8, e a leitura local mostrou que o firmware atual está gravado no banco de memória B. Então selecionamos o firmware para esse hardware, sendo

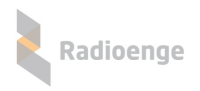

a versão adequada para gravar no banco A. Além disso, o firmware deve ser compatível com a função que o rádio irá exercer. No caso desse exemplo, o rádio será um rádio ALARME.

| Abre arquivo RAD    |                |                                                      |                                             |     |                          | х           |
|---------------------|----------------|------------------------------------------------------|---------------------------------------------|-----|--------------------------|-------------|
| Examinar:           | <b>ALARME</b>  |                                                      |                                             | 白び囲 |                          |             |
|                     | Nome           |                                                      |                                             |     | Data de modificaç        | Tipo        |
| Locais              |                |                                                      | ALARME ESCRAVO PRODUCAO RFMON 6 A v3r13.rad |     | 19/11/2015 14:06         | Arquivo RAD |
|                     |                |                                                      | ALARME_ESCRAVO_PRODUCAO_RFMONv6_B_v3r13.rad |     | 19/11/2015 14:06         | Arquivo RAD |
|                     |                |                                                      | ALARME_ESCRAVO_PRODUCAO_RFMONv8_A_v3r13.rad |     | 09/12/2015 09:29         | Arquivo RAD |
|                     |                |                                                      | ALARME ESCRAVO PRODUCAO RFMONv8 B v3r13.rad |     | 09/12/2015 09:29         | Arquivo RAD |
| Area de<br>Trabalho |                |                                                      |                                             |     |                          |             |
|                     | $\overline{2}$ | Seleciona a versão correta,                          |                                             |     |                          |             |
|                     |                | de acordo com o Hardware,                            |                                             |     |                          |             |
| <b>Bibliotecas</b>  |                | para o outro banco de memória                        |                                             |     |                          |             |
|                     |                | (Se B em uso, seleciona o A).                        |                                             |     |                          |             |
|                     |                |                                                      |                                             |     |                          |             |
| Computador          |                |                                                      |                                             |     | Clique em abrir.<br>Е    |             |
|                     |                |                                                      | ш                                           |     |                          |             |
|                     | Nome:          | Abrir<br>ALARME_ESCRAVO_PRODUCAO_RFMONv8_A_v3r13.rad |                                             |     |                          |             |
|                     |                |                                                      |                                             |     |                          |             |
| Rede                | Tipo:          | RPOSTE (*.RAD)                                       |                                             |     | $\overline{\phantom{a}}$ | Cancelar    |
|                     |                |                                                      | Abrir como somente leitura                  |     |                          |             |
|                     |                |                                                      |                                             |     |                          |             |

Figura 40: Seleção do arquivo de firmware adequado

• O nome do arquivo selecionado é exibido junto ao nome da janela, e aparecerá uma mensagem de "Arquivo pronto para ser enviado". Clique em "GRAVA FIRMWARE".

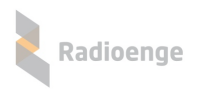

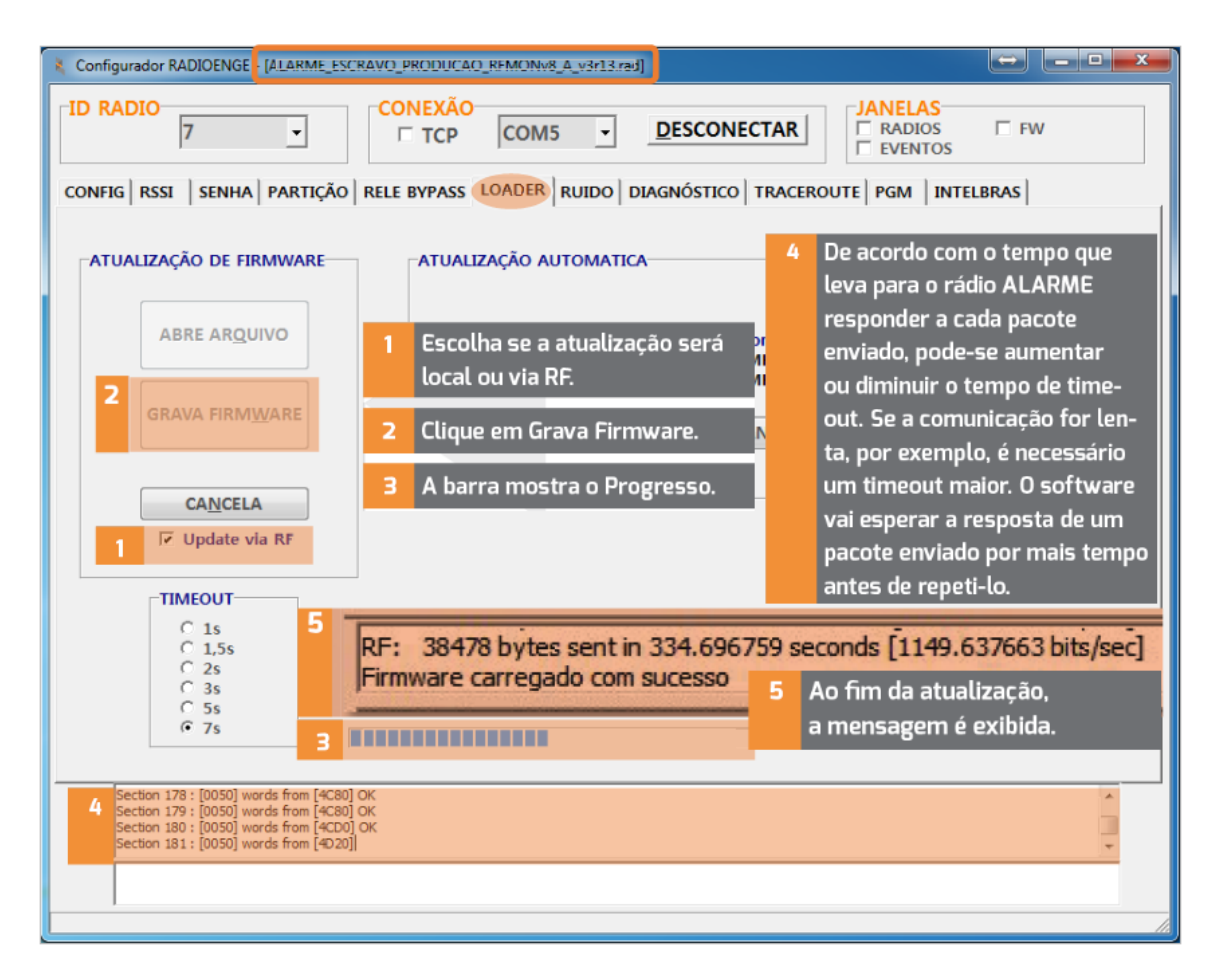

Figura 41: Gravar Firmware

• Caso o firmware errado seja escolhido, quando o botão "Grava Firmware" for pressionado aparecerá uma mensagem informando por qual motivo não foi possível iniciar a gravação: Banco de memória ou versão de hardware incorretos.

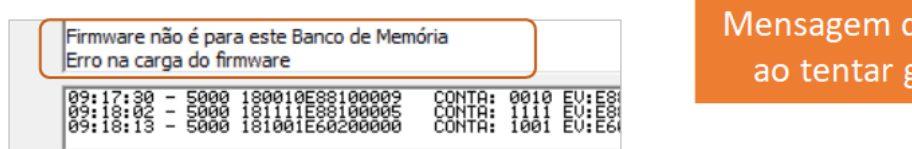

Figura 42: Firmware incompatível com o banco de memória (slot) a ser gravado

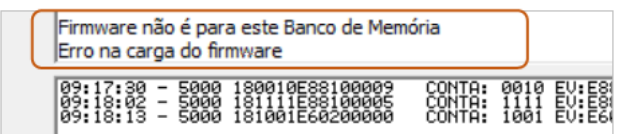

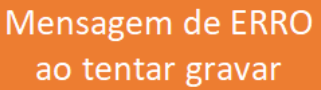

le ERRO travar

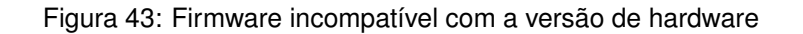

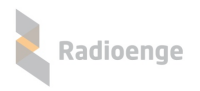

<span id="page-38-1"></span>rede

**RF** 

ima

## <span id="page-38-0"></span>**2.5 Comando de DIAGNOSTICO**

O comando de DIAGNOSTICO mostra alguns parâmetros do rádio ALARME. Ele é utilizado ge-ralmente para diagnóstico das condições do rádio ALARME em questão. No exemplo da figura [44,](#page-38-1) é enviado um comando de DIAGNOSTICO para o rádio ALARME com ID=7.

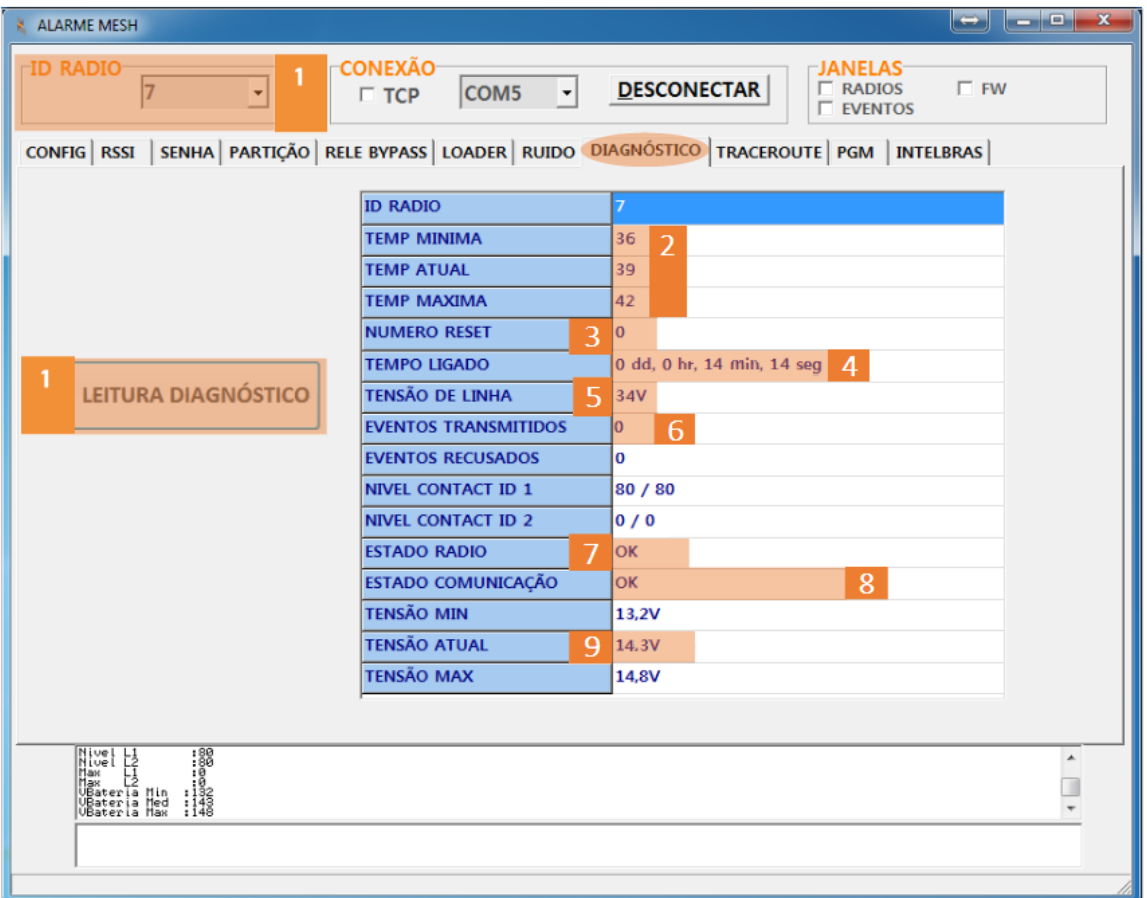

#### Figura 44: Comando DIAGNÓSTICO

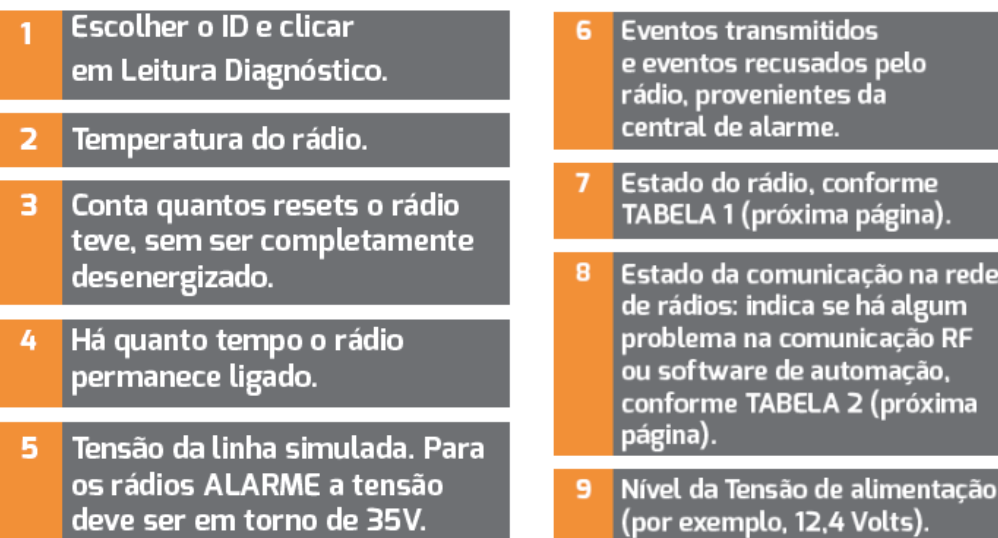

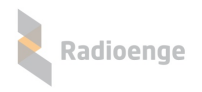

#### • **Tabelas de diagnostico ´**

#### Tabela 4: Informações de diagnóstico: Tabela 1

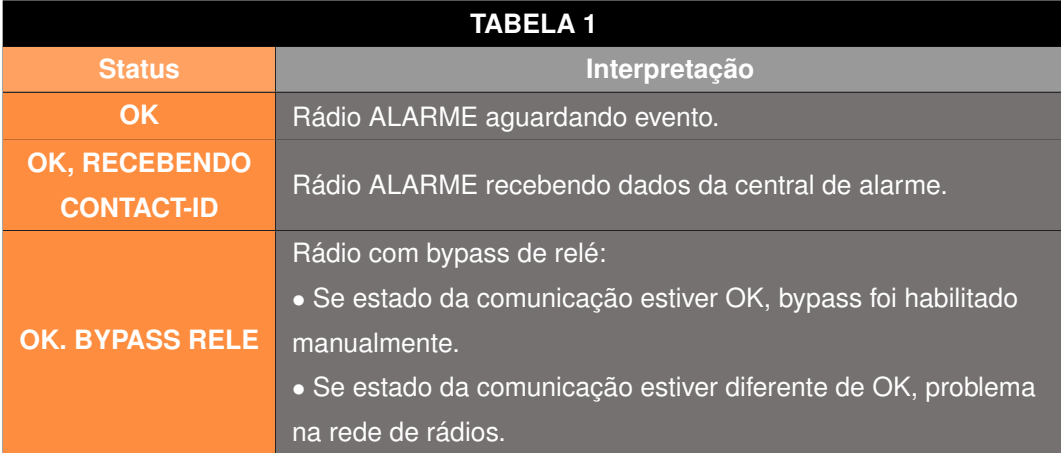

#### Tabela 5: Informações de diagnóstico: Tabela 2

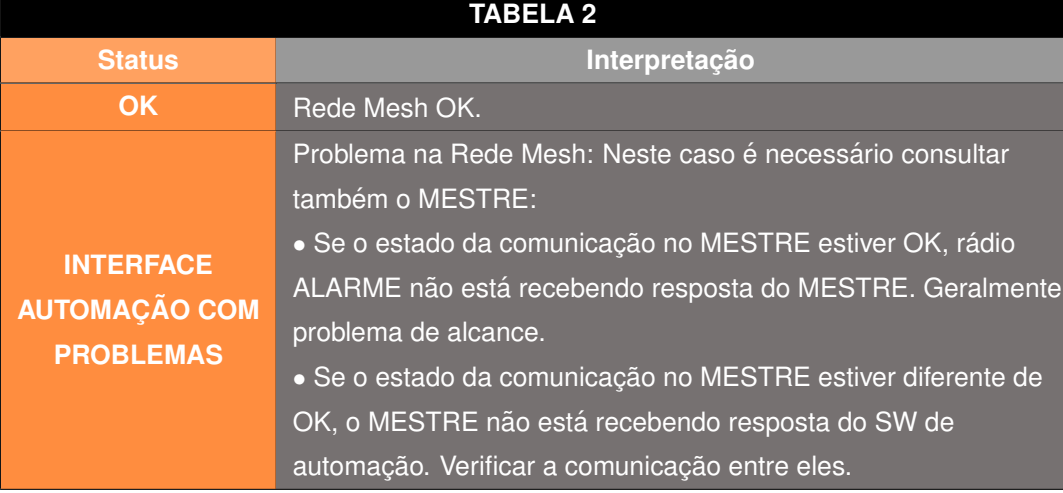

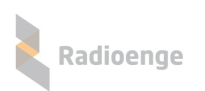

## <span id="page-40-0"></span>**2.6 Configurac¸ao e Utilizac¸ ˜ ao do m ˜ odulo PGM ´**

Quando um rádio ALARME tem um módulo PGM ligado a si, é necessário configurar os eventos que se deseja receber ao acionar cada relé e a cada mudança de estado de cada uma das 4 entradas. Os 3 relés são comandados de forma individual e a configuração dependerá do que será conectado a cada entrada (sensor) ou saída (acionamento). Os relés podem ser configurados para ter acionamento seco ou temporizado.

A utilização via software é possível a partir da **versão 7.20** e é realizada de forma remota via RF; para que isso seja possível, deve-se conectar a porta serial COMANDOS do rádio MESTRE e seguir as instruções contidas na figura [45.](#page-40-1)

**Nota:** O módulo PGM só funcionará corretamente com rádios ALARME com versão de **FW3r3** ou superior.

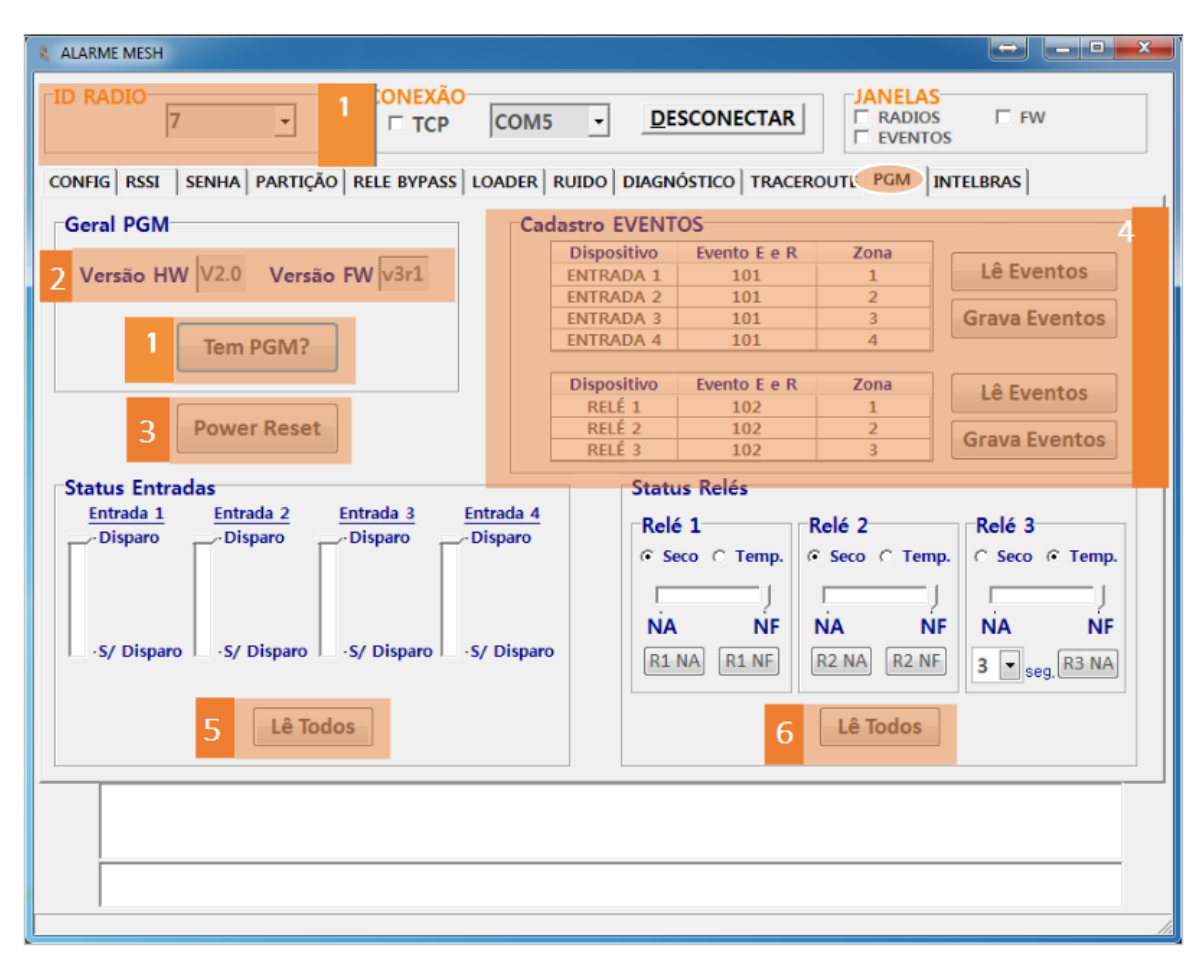

<span id="page-40-1"></span>Figura 45: Comandos relacionados a PGM `

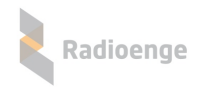

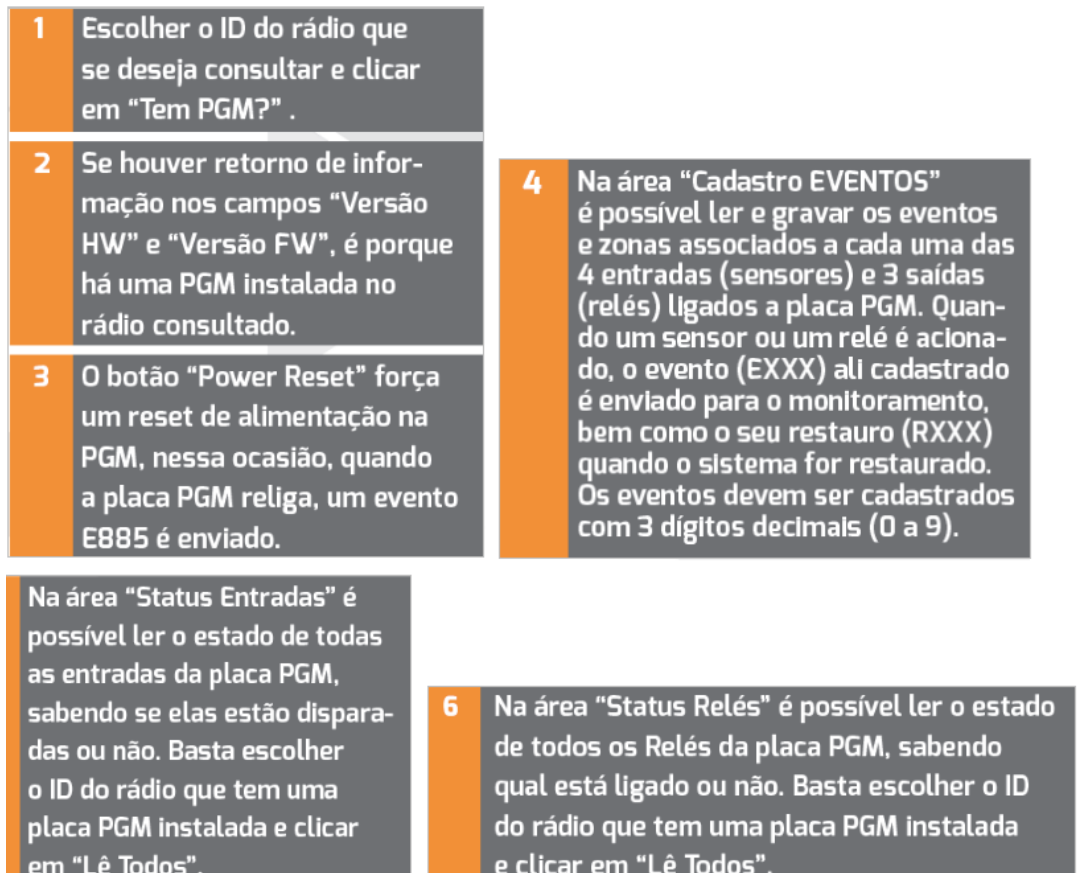

Demais dúvidas com relação à instalação e configuração do módulo PGM, consultar manual específico disponível na Área Restrita Radioenge.

## <span id="page-42-0"></span>**2.7 Integrac¸ao Intelbras AMT4010 (apenas via RF) ˜**

Na aba "Intelbras", é possível efetuar comandos diretamente na central de alarme AMT4010 através da rede de rádios, além da recepcão dos eventos com maior velocidade devido a conexão via serial. Nesta aplicação os eventos não ficam bufferizados no rádio, pois o ACK do evento só é dado à central quando o rádio recebe a resposta da rede de rádios.

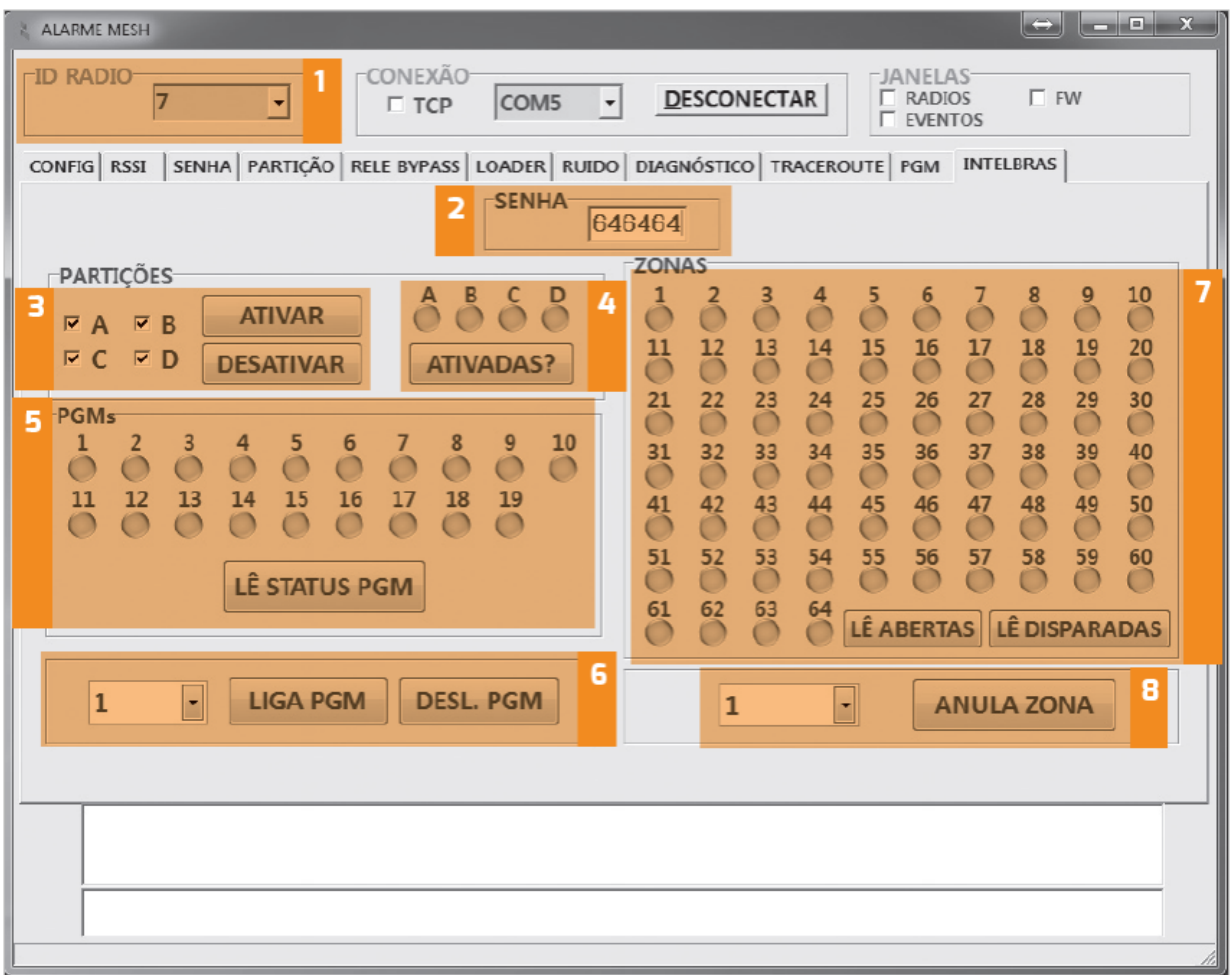

Figura 46: Configuração Intelbras AMT4010

Descrição das funções da tela Intelbras AMT4010:

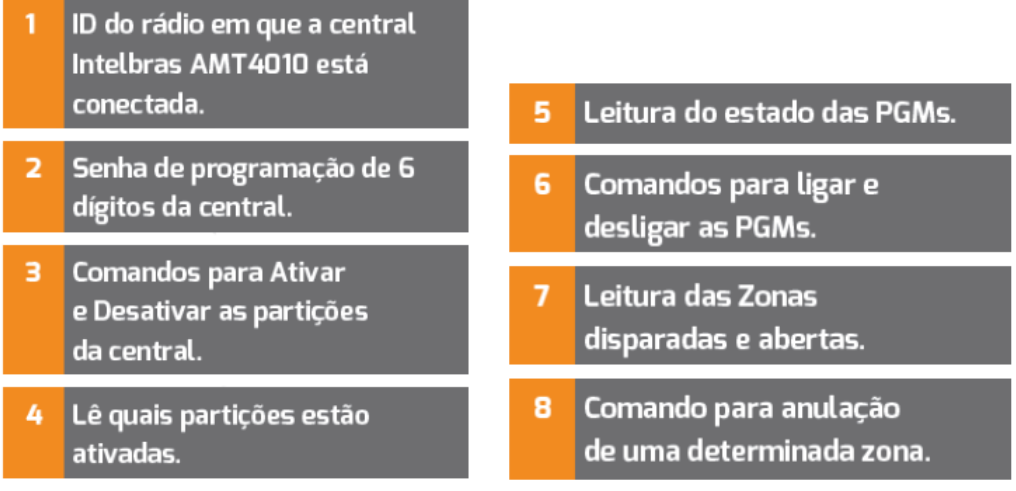

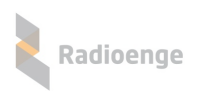

## <span id="page-43-0"></span>**2.8 Integrac¸ao centrais de Alarme JFL (apenas via RF) ˜**

Na aba "JFL", é possível efetuar comandos diretamente em centrais de alarme JFL (ACTIVE 8, ACTIVE 20 ULTRA, ACTIVE 20 ETHERNET e ACTIVE 32 DUO V2) através da rede de rádios, além da recepção dos eventos com maior velocidade devido a conexão via barramento.

Obs.: É necessário inserir o ID do rádio, a senha da central (usuário ou programação) e clicar em LÊ MODELO para que seja mostrado o modelo e as opções programadas na central.

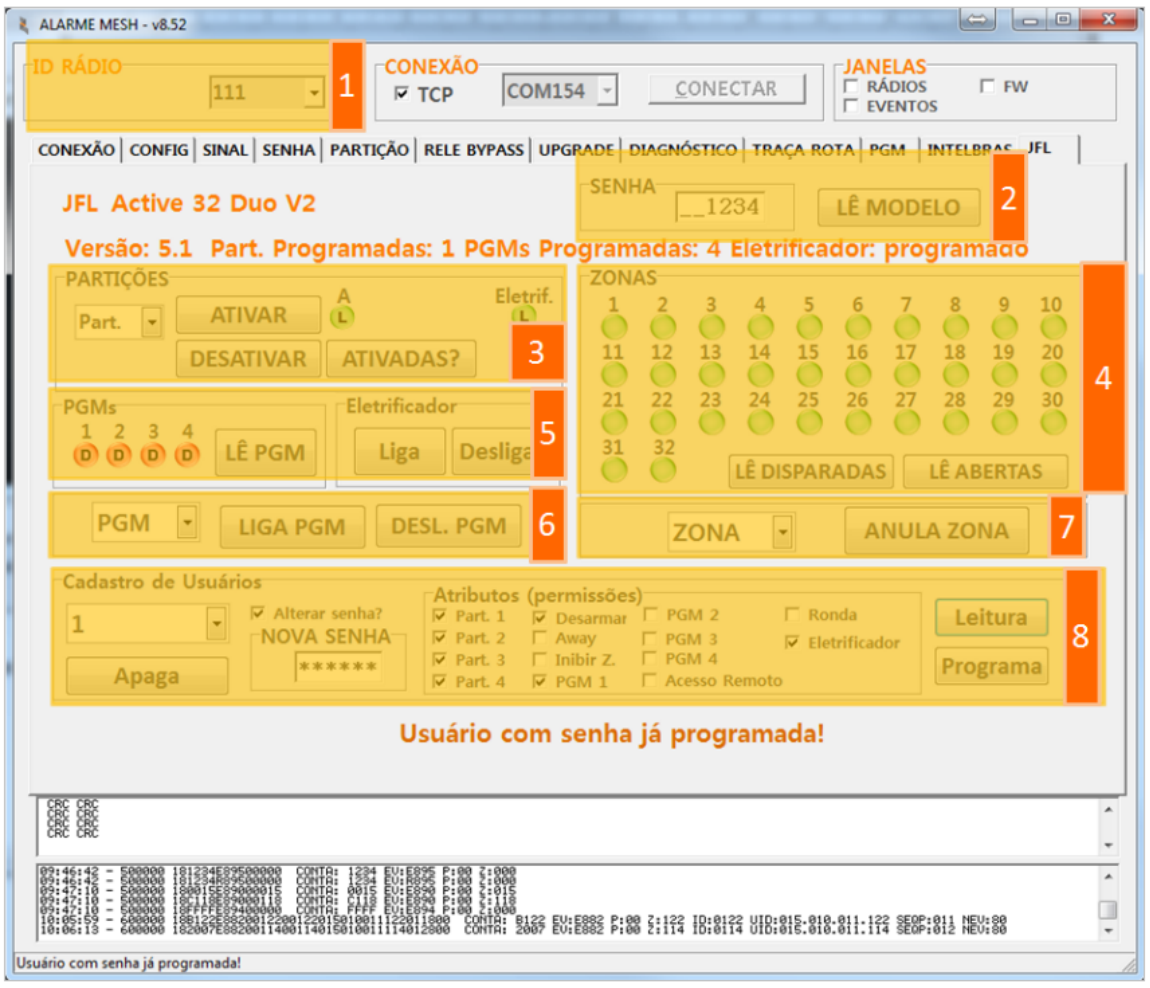

Figura 47: Tela centrais JFL

IMPORTANTE: A conexão com centrais JFL requer o novo hardware V8R3 com número de série acima de 0.0.155.052 para o Alarme 459MHz e acima de 0.0.15.232 para o Alarme 915MHz. Também é necessário o novo chicote elétrico de conexão que deve ser conectado na interface de GPRS da central JFL.

A central deve ser programada para envio de eventos via GPRS (configurar o endereço 700 da central de alarme como GPRS/tecla 2).

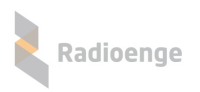

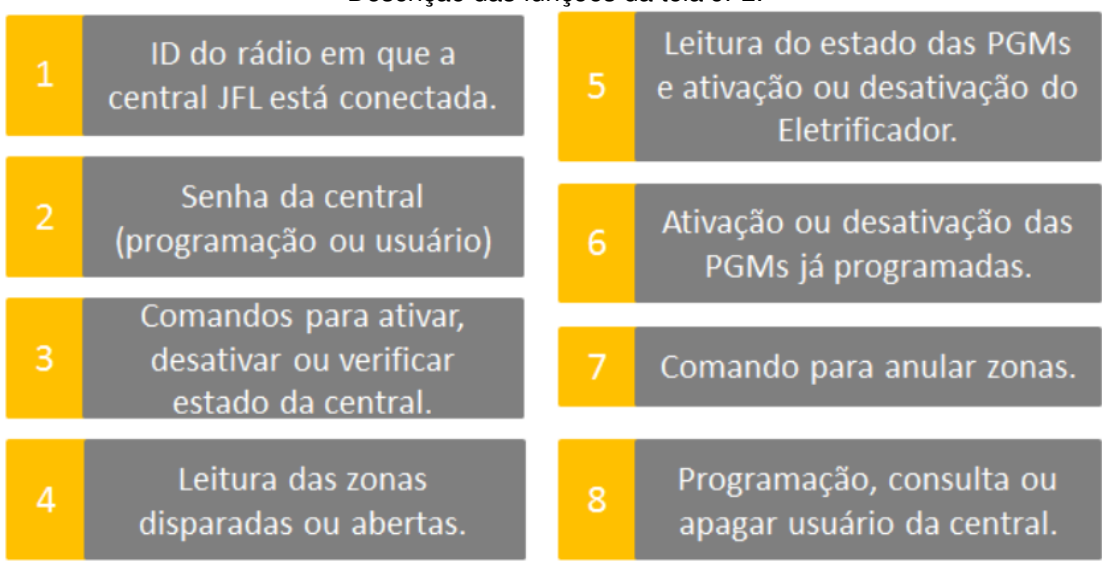

Descrição das funções da tela JFL:

Conecte o chicote barramento no conector GPRS da central JFL.

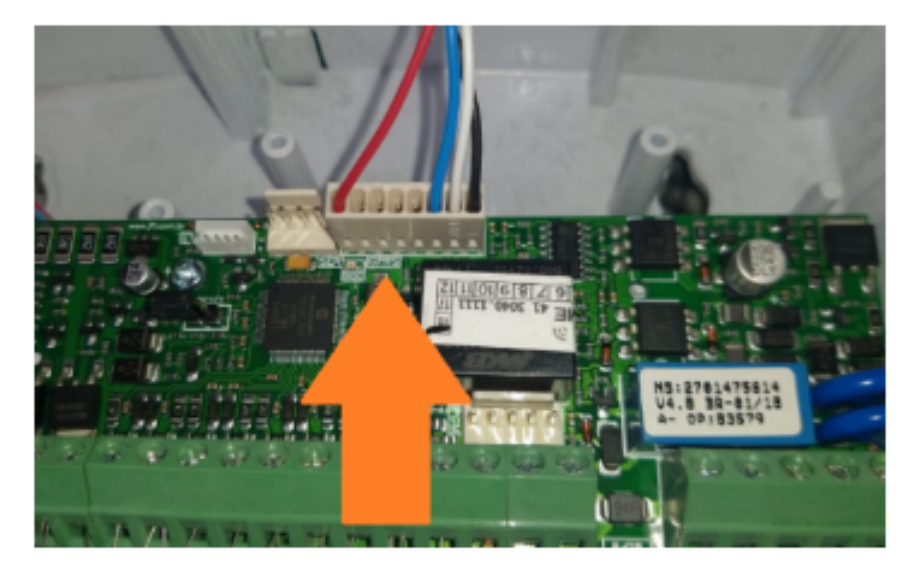

Figura 48: Conexão do chicote no barramento GPRS da central JFL

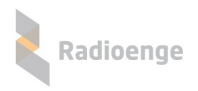

## <span id="page-45-0"></span>**2.9 Integrac¸ao "COMPATEC" ˜**

Permite envio de comandos para centrais AW6 via mestre do Rádio Alarme à um rádio Alarme escravo conectado no barramento da central AW6.

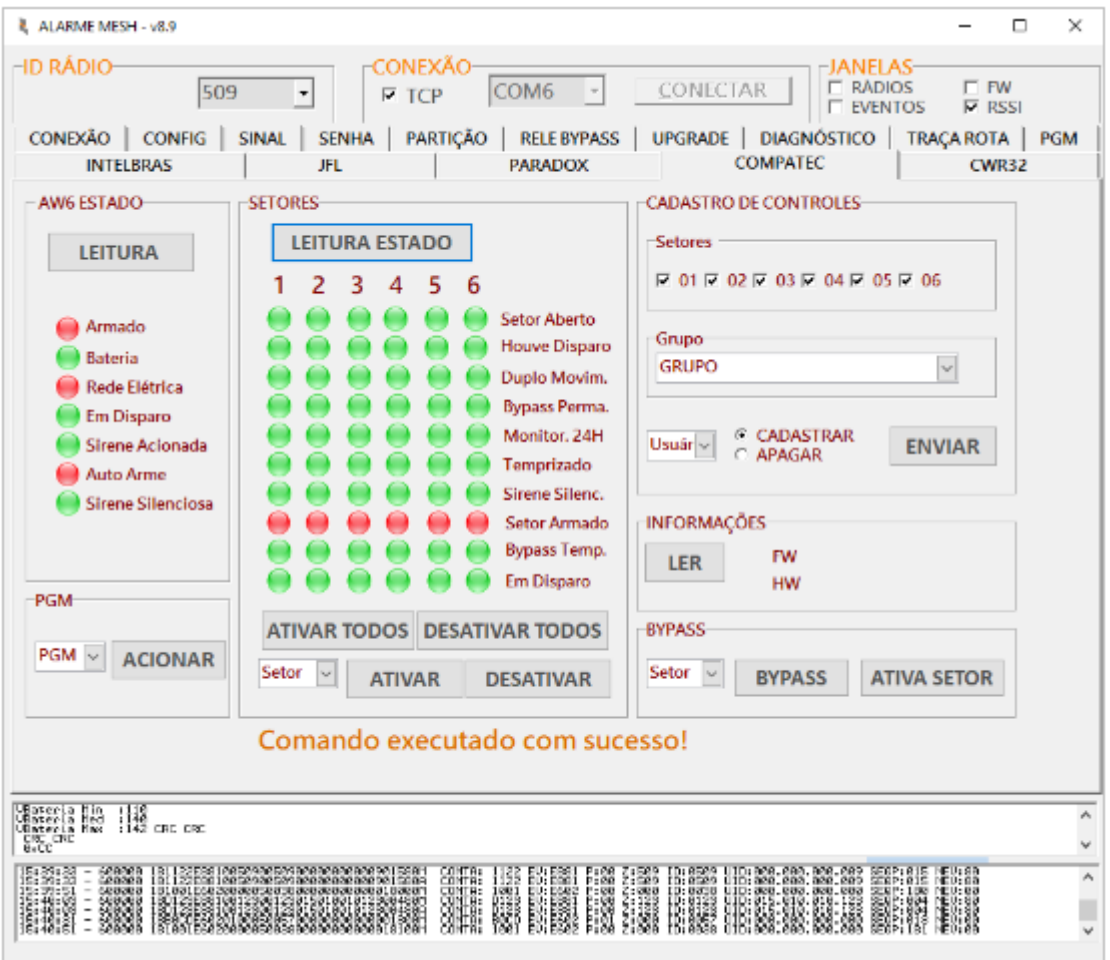

Figura 49: Tela centrais COMPATEC

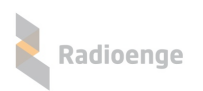

## <span id="page-46-0"></span>**2.10 Integrac¸ao "PARADOX" ˜**

Permite envio de comandos para centrais da linha SP e MG via mestre do Rádio Alarme à um rádio Alarme escravo conectado no barramento da central serial da central Paradox.

Antes de enviar comandos para a central é necessário realizar o login usando a senha PC. O valor padrão da senha PC é "0000".

Apos realizar o login pode-se ativar, desativar, verificar estado das zonas, realizar bypass, ler, ca- ´ dastrar e alterar permissões de usuários.

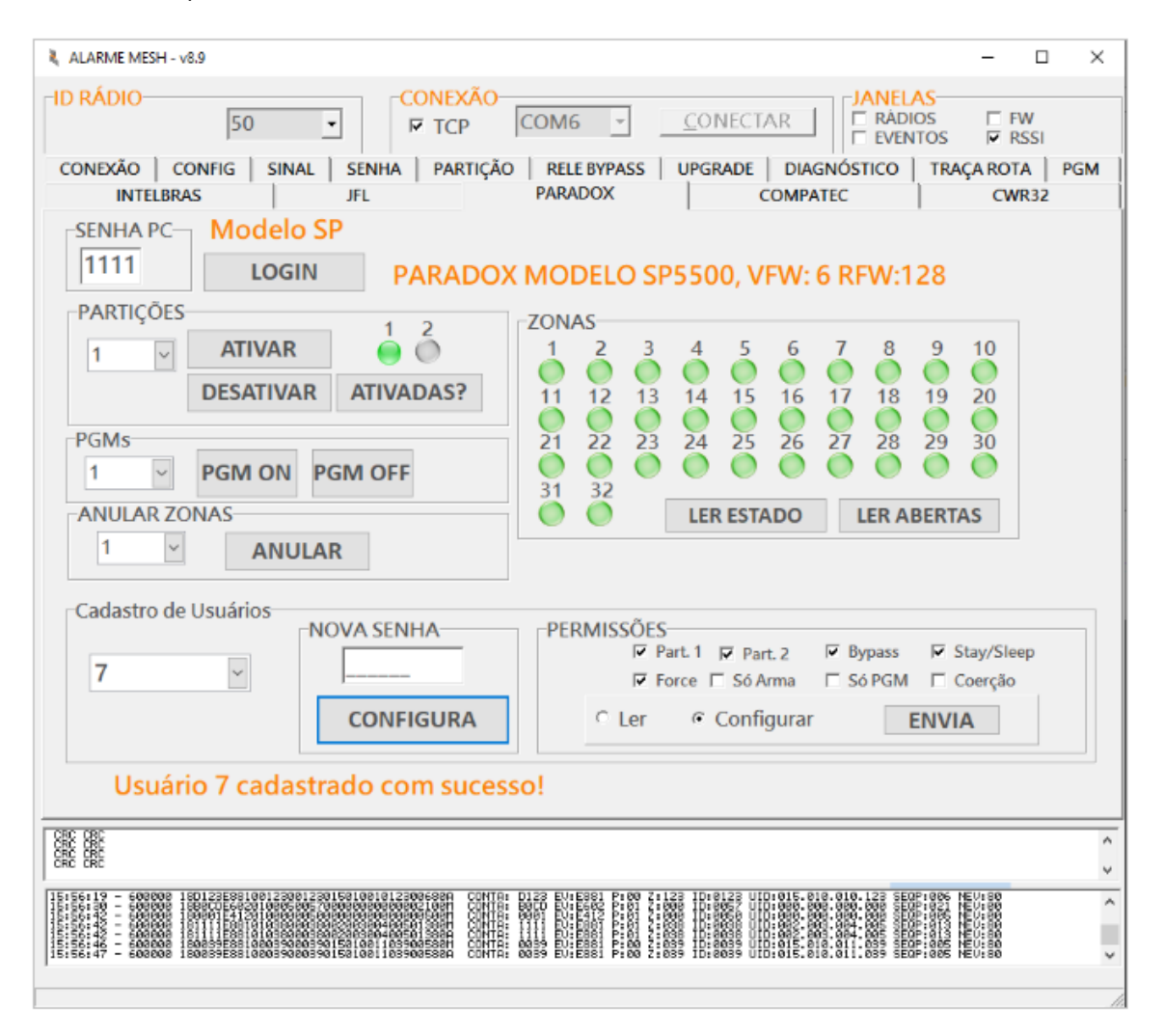

Figura 50: Tela centrais PARADOX

Conecte o chicote de barramento do Radio Alarme no barramento serial da central. No exemplo ´ abaixo é mostrado o conector serial da central SP4000.

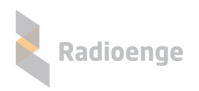

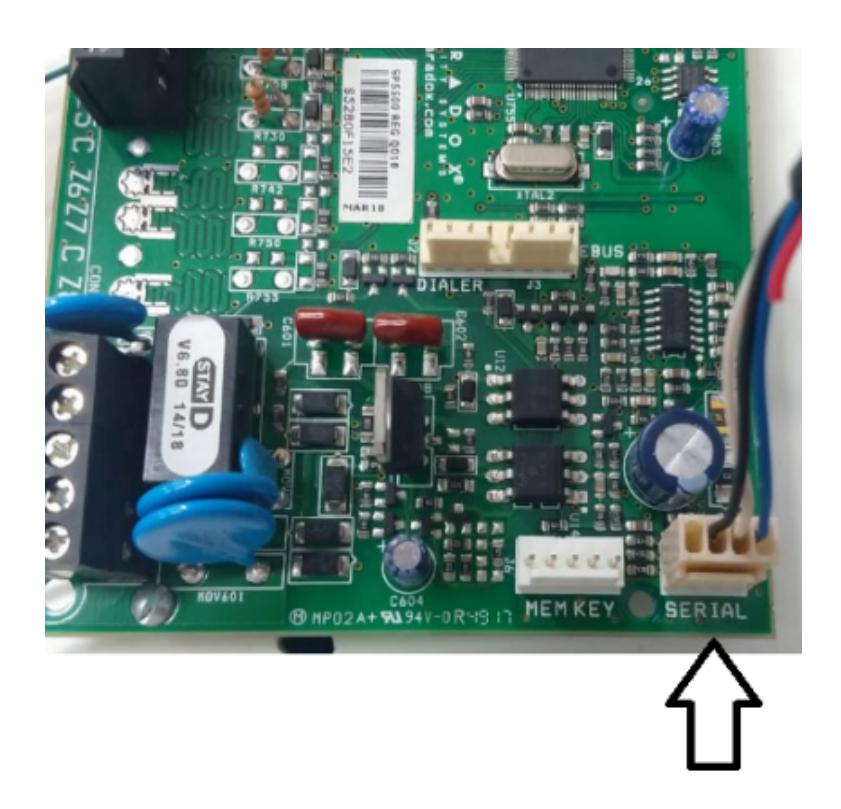

Figura 51: Conexão do chicote no barramento serial da central SP4000

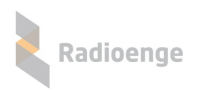

## <span id="page-48-0"></span>**2.11 Integrac¸ao "CWR-32" ˜**

Permite envio de comandos para centrais Radioenge CWR-32 via mestre do Rádio Alarme à um rádio Alarme escravo conectado no barramento da central serial da central CWR-32.

Para enviar ações é necessário usar uma senha de usuário, configurações de tempo é necessário usar a senha instalador e cadastrar usuário é necessário usar a senha master.

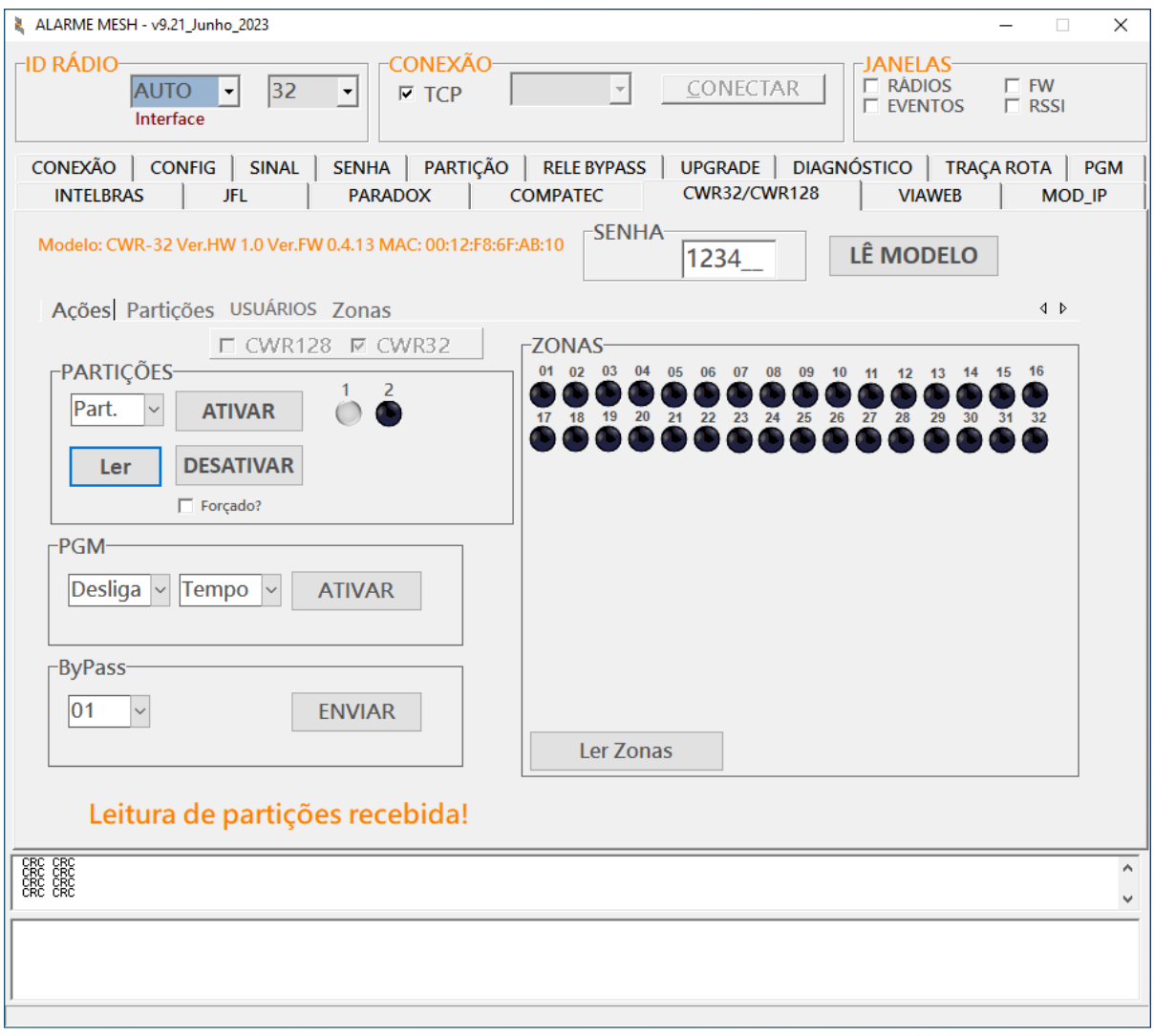

Figura 52: Tela central CWR-32

#### **Conexao do R ˜ adio Alarme ´**

O rádio alarme deve ser conectado no borne da central nas posições C, TX e RX conforme abaixo:

• Chicote **universal/convencional** do Radio Alarme: ´

- Fio amarelo → TX
- $\circ$  Fio verde  $\rightarrow$  RX
- $\circ$  Fio preto  $\rightarrow$  C

Em seguida, alimente o Rádio Alarme em +12 V usando os fios preto e vermelho.

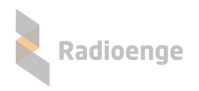

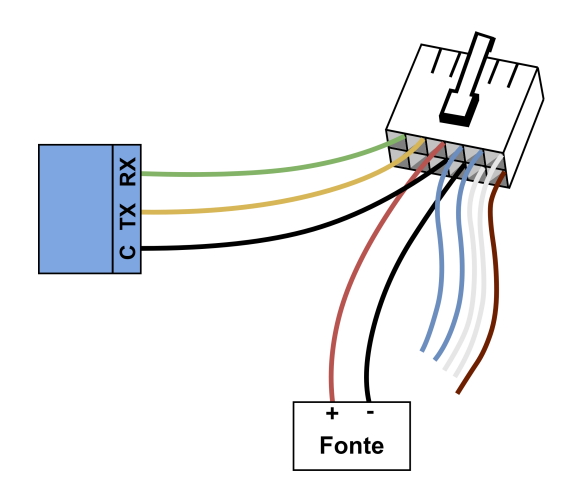

Figura 53: Instalação do Rádio Alarme na central via chicote convencional

Caso o chicote seja do modelo antigo, será necessário um pedaço de fio de cobre flexível na cor preta para conectar o GND do Rádio (fio preto) à alimentação e ao comum (C) da central.

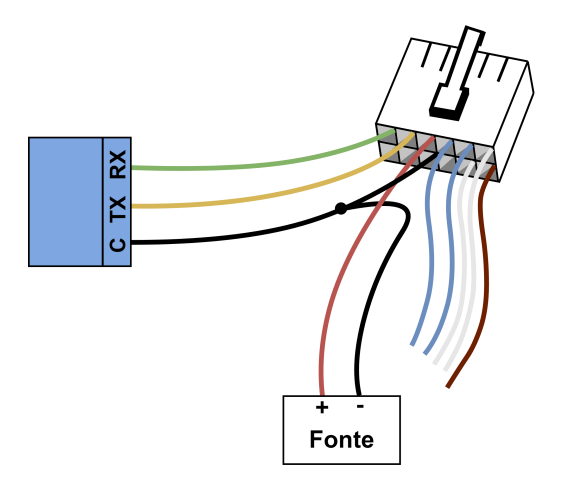

Figura 54: Instalação do Rádio Alarme na central via chicote convencional

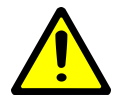

*Use uma fonte de alimentac¸ao separada para o R ˜ adio Alarme! De prefer ´ encia com ˆ backup/nobreak.*

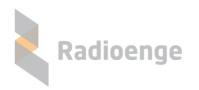

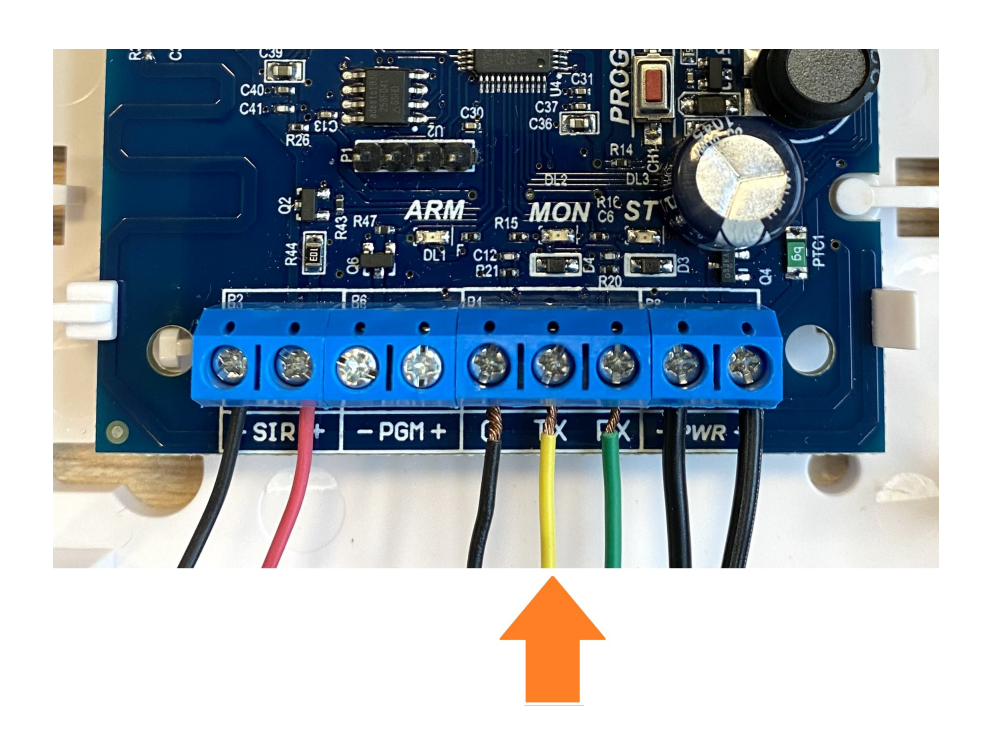

Figura 55: Instalação do Rádio Alarme na central CWR-32 via chicote convencional

- Para o chicote Rádio Alarme padrão **barramento**:
	- Fio branco → TX
	- Fio azul → RX
	- $\circ$  Fio preto  $\rightarrow$  C

Em seguida, alimente o Rádio Alarme em +12 V usando os fios preto e vermelho.

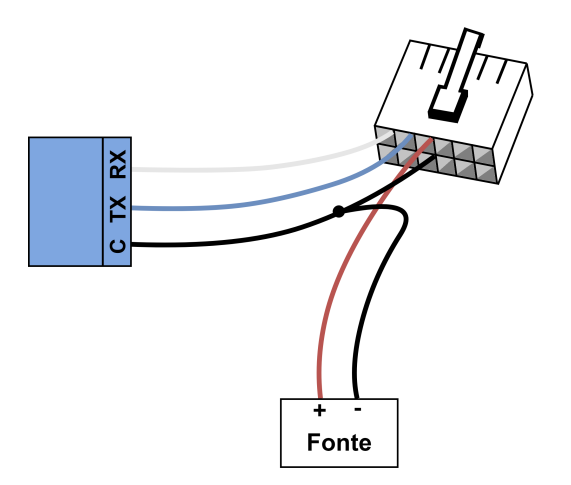

Figura 56: Instalação do Rádio Alarme na central via chicote barramento

Será necessário um pedaço de fio de cobre flexível na cor preta para conectar o GND do Rádio (fio preto) à alimentação e ao comum (C) da central.

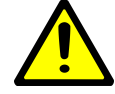

*Use uma fonte de alimentac¸ao separada para o R ˜ adio Alarme! De prefer ´ encia com ˆ backup/nobreak.*

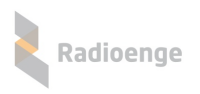

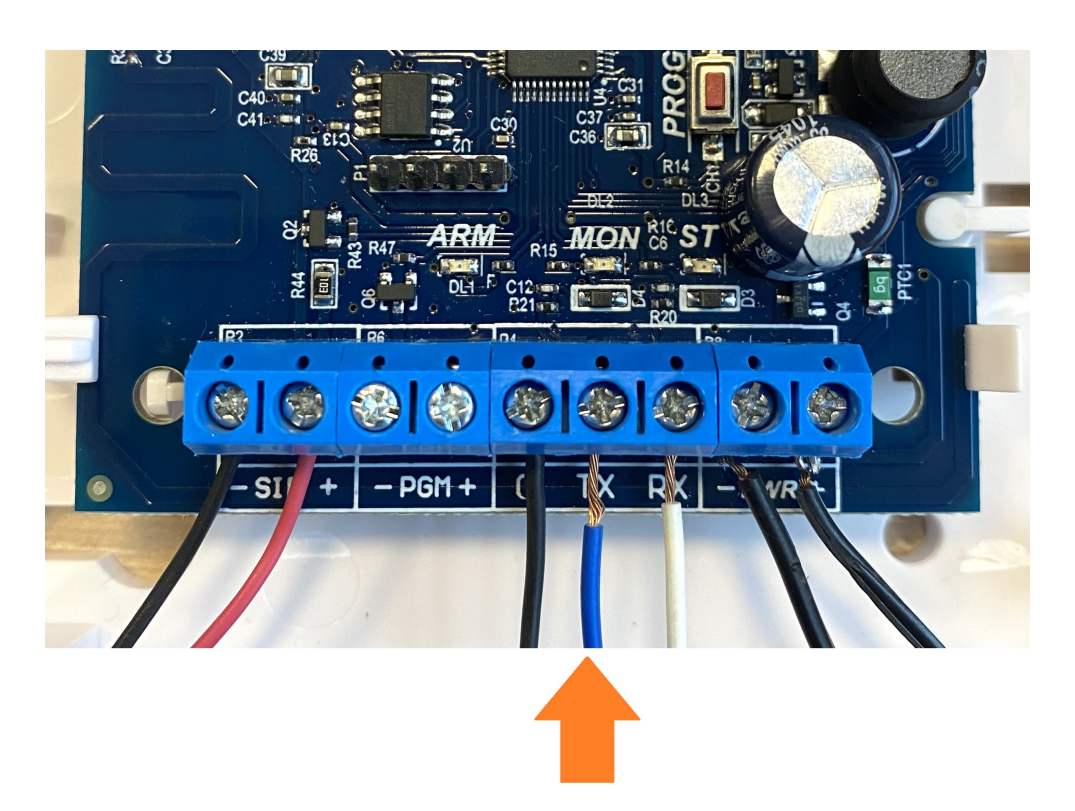

Figura 57: Instalação do Rádio Alarme na central CWR-32 via chicote barramento

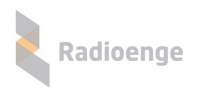

## <span id="page-52-0"></span>**2.12 Integrac¸ao "CWR-128" ˜**

Permite envio de comandos para centrais Radioenge CWR-128 via mestre do Rádio Alarme à um rádio Alarme escravo conectado no barramento da central serial da central CWR-128.

Para enviar ações é necessário usar uma senha de usuário, configurações de tempo é necessário usar a senha instalador e cadastrar usuário é necessário usar a senha master.

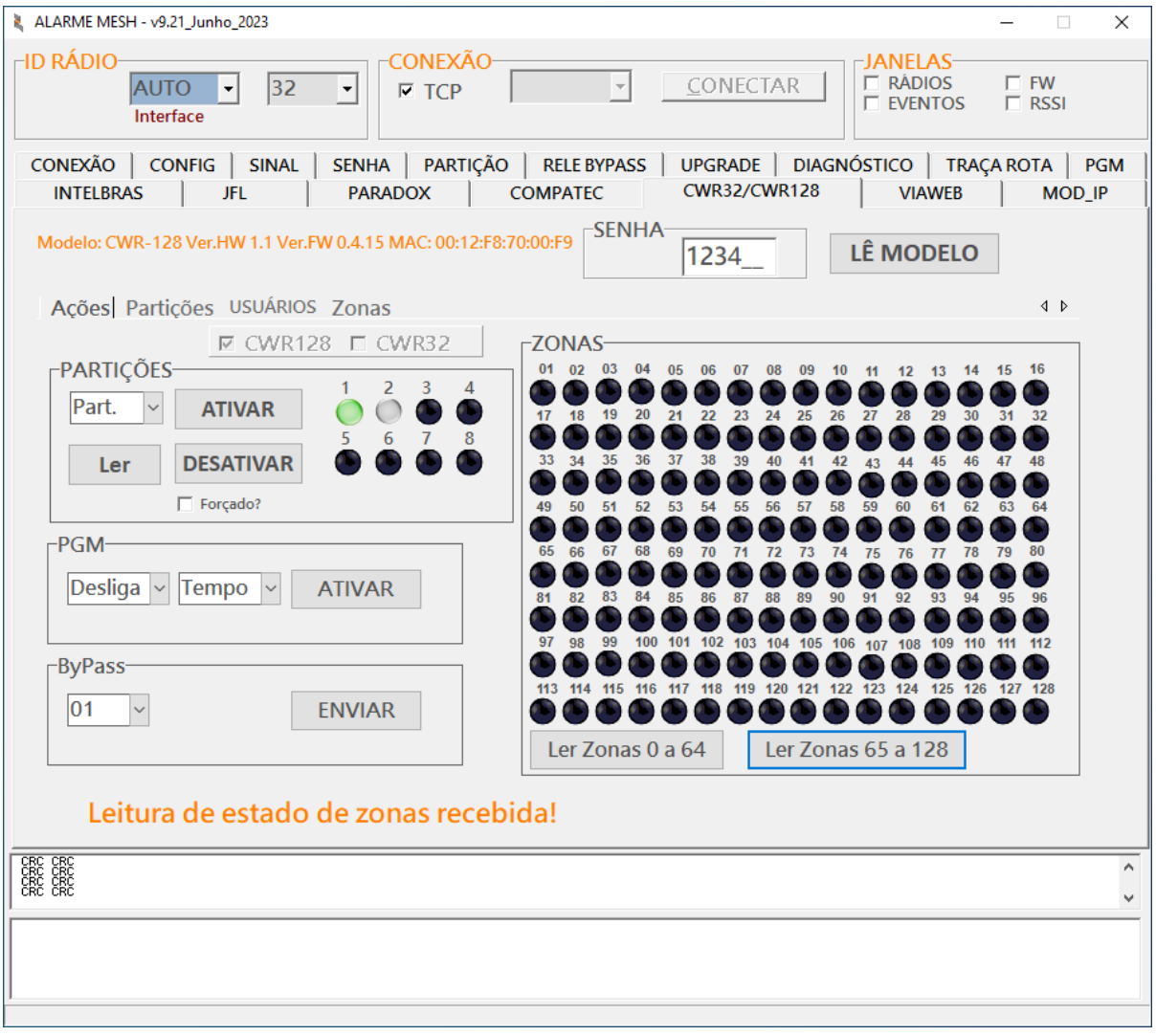

Figura 58: Tela central CWR-128

#### **Conexao do R ˜ adio Alarme ´**

O rádio alarme deve ser conectado no borne da central nas posições C, TX e RX conforme abaixo:

- Chicote **universal/convencional** do Radio Alarme: ´
	- Fio verde → RX
	- Fio amarelo → TX
	- $\circ$  Fio preto  $\rightarrow$  C

Em seguida, alimente o Rádio Alarme em +12 V usando os fios preto e vermelho.

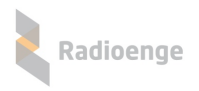

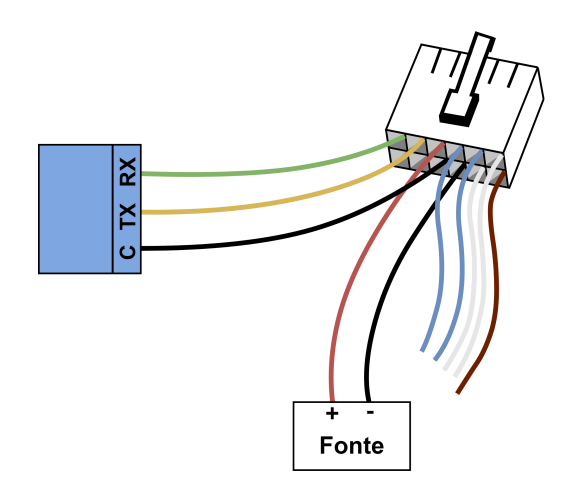

Figura 59: Instalação do Rádio Alarme na central via chicote convencional

Caso o chicote seja do modelo antigo, será necessário um pedaço de fio de cobre flexível na cor preta para conectar o GND do Rádio (fio preto) à alimentação e ao comum (C) da central.

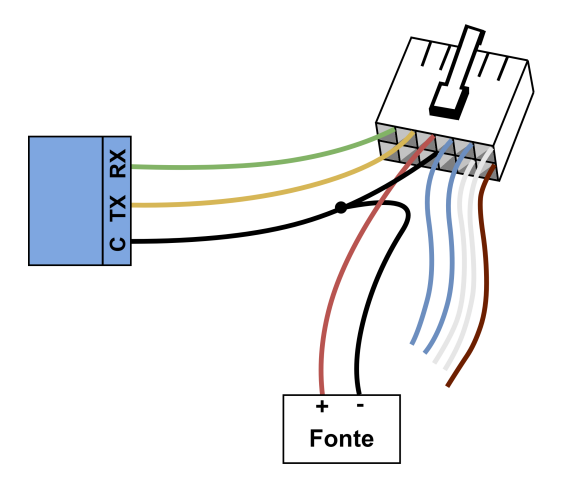

Figura 60: Instalação do Rádio Alarme na central via chicote convencional

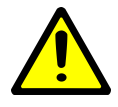

*Use uma fonte de alimentac¸ao separada para o R ˜ adio Alarme! De prefer ´ encia com ˆ backup/nobreak.*

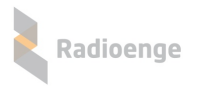

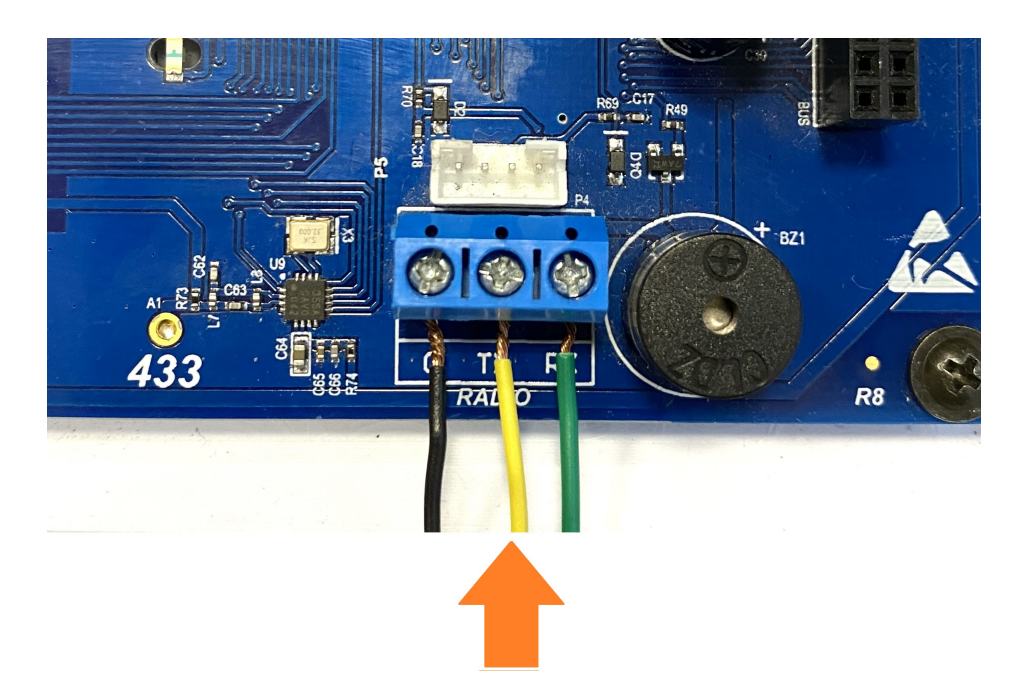

Figura 61: Instalação do Rádio Alarme na central CWR-128 via chicote convencional

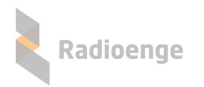

- Para o chicote Rádio Alarme padrão **barramento**:
	- Fio branco → RX
	- Fio azul → TX
	- $\circ$  Fio preto  $\rightarrow$  C

Em seguida, alimente o Rádio Alarme em +12 V usando os fios preto e vermelho.

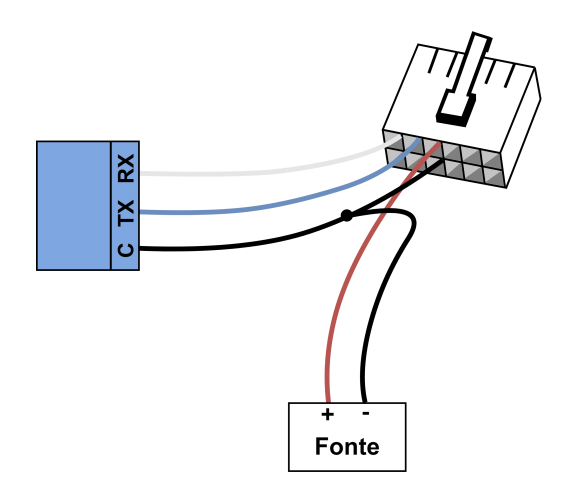

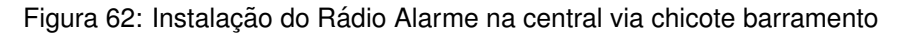

Será necessário um pedaço de fio de cobre flexível na cor preta para conectar o GND do Rádio (fio preto) à alimentação e ao comum (C) da central.

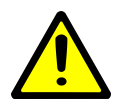

*Use uma fonte de alimentac¸ao separada para o R ˜ adio Alarme! De prefer ´ encia com ˆ backup/nobreak.*

<span id="page-55-0"></span>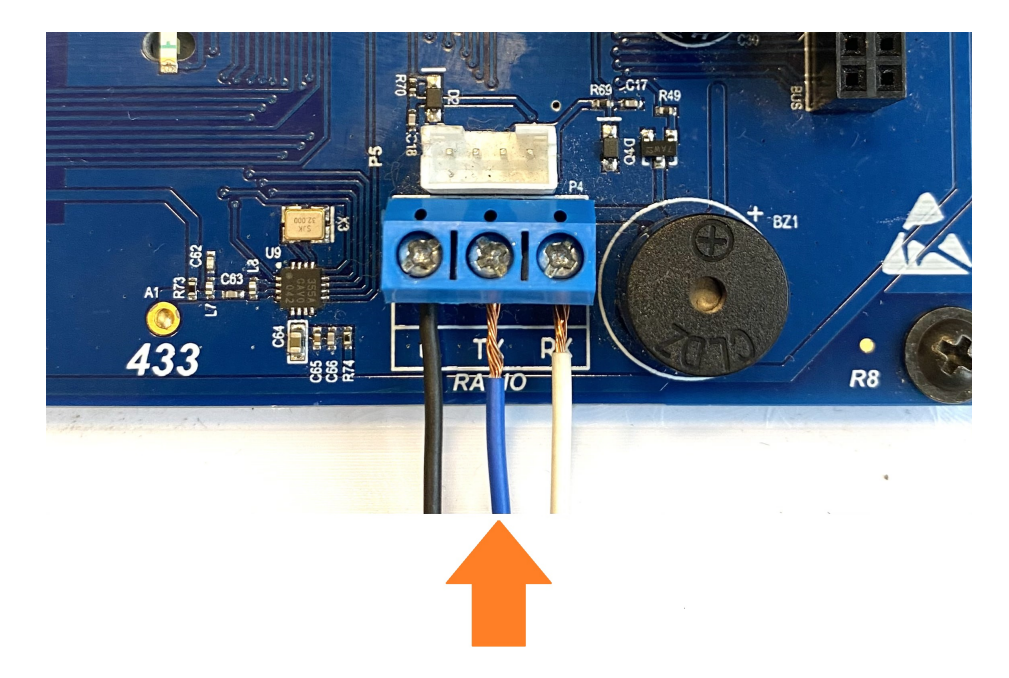

Figura 63: Instalação do Rádio Alarme na central CWR-128 via chicote barramento

## **2.13 Janela "RADIOS"**

Ative a janela "RADIOS". Para utilizar essa funcionali-1 dade, é necessário ativar no MESTRE a função "COMAN-DOS+EVENTOS".

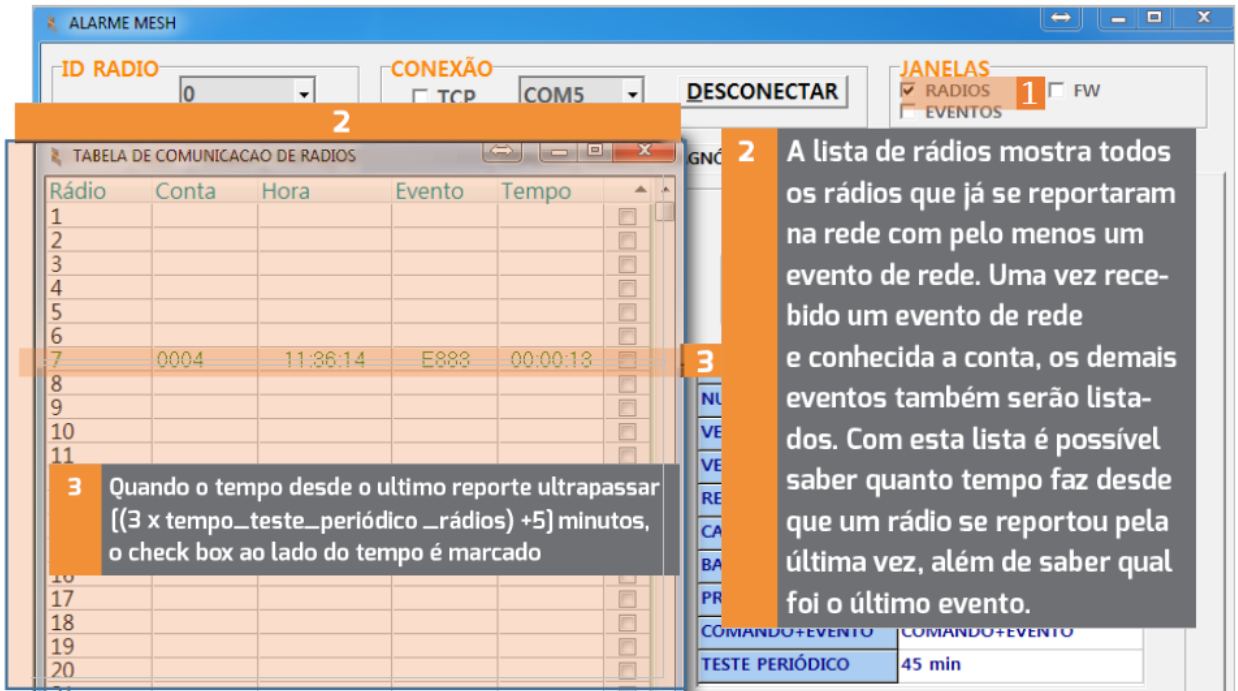

Figura 64: Janela Rádios

## <span id="page-56-0"></span>**2.14 Janela "EVENTOS"**

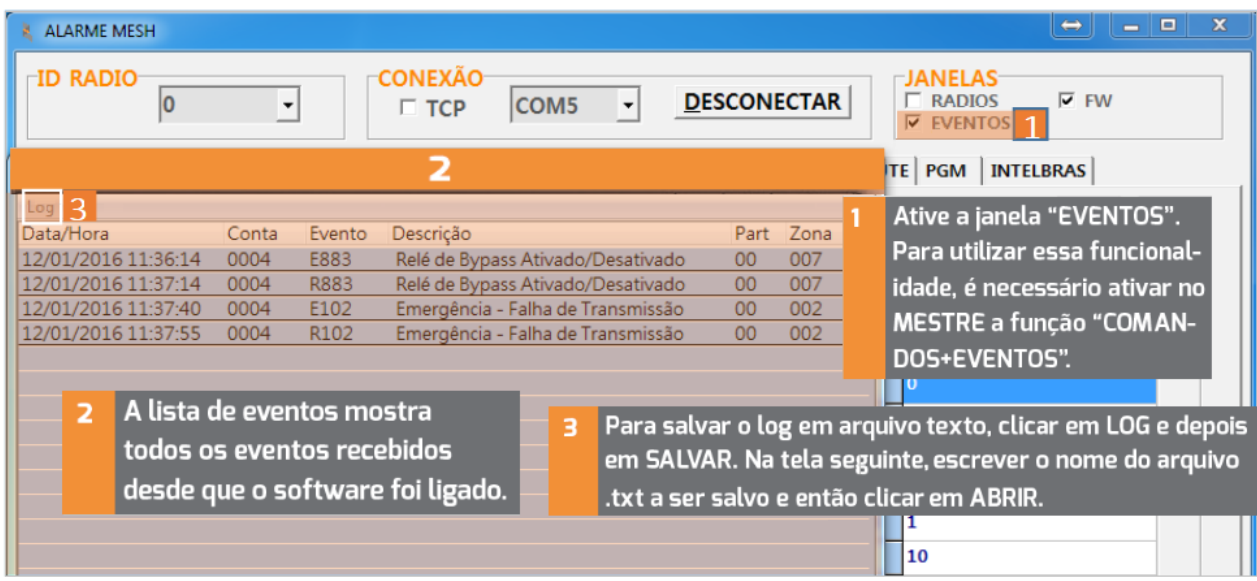

Figura 65: Janela Eventos

![](_page_57_Picture_0.jpeg)

#### <span id="page-57-0"></span>**2.15 Janela "FW"**

Ative a janela "FW". Para utilizar essa funcionalidade, é necessário ativar no MESTRE a função "COMANDOS+EVENTOS"

![](_page_57_Picture_132.jpeg)

Figura 66: Janela FW

Descrição das funções da janela FW:

4

- **COLUNA "I": Instalado. Quando** 2 um novo rádio se reporta com um determinado ID, o seu check box correspondente nesta coluna é marcado. É possível ordenar por rádios Instalados, clicando no título desta coluna.
- **COLUNA "L": Solicita Leitura.** з Marcando o check box desta coluna, solicita a leitura dos dados de Hardware e Firmware do rádio. além de apontar se o rádio está com a ultima versão de Firmware (coluna Estado Leitura).

**COLUNA "A": Solicita Atualizar** o rádio. Marcando o check box desta coluna, coloca o rádio selecionado na fila da atualização automática (desde que esta função esteja habilitada na aba "Loader"). O progresso da atualização pode ser acompanhado na coluna "%". É possível ordenar por rádios com a atualização solicitada, clicando no título desta coluna.

COLUNA "R": Solicita RSSI da 5. rota do rádio. Marcando o check box desta coluna, solicita o nível de sinal da rota do rádio. Discrepancias nos níveis de sinal são sinalizadas em vermelho.

<span id="page-57-1"></span>OBSERVAÇÃO<br>Recomendamos desabilitar a função "COMANDOS+EVENTOS" no MESTRE. Sem a recepção de eventos na serial de COMANDOS o processo de atualização fica mais ágil.

![](_page_58_Picture_0.jpeg)

## **2.16 Janela RSSI**

![](_page_58_Picture_43.jpeg)

#### Figura 67: Janela RSSI

Descrição das funções da janela RSSI:

![](_page_58_Picture_44.jpeg)

![](_page_59_Picture_0.jpeg)

## <span id="page-59-0"></span>**3 Identificac¸ao de Falhas ˜**

A seguir as possíveis falhas de configuração e instalação são relatadas com mais detalhe, além do que já foi exposto no item [1.2.5\)](#page-26-0).

#### <span id="page-59-1"></span>**3.1 Falha de comunicac¸ao entre Mestre e software de automac¸ ˜ ao˜**

![](_page_59_Picture_370.jpeg)

## <span id="page-59-2"></span>**3.2 Preenchimento de 80% do buffer do radio MESTRE ´**

<span id="page-59-3"></span>![](_page_59_Picture_371.jpeg)

#### Tabela 7: Identificação de falhas: preenchimento de 80% do buffer do rádio MESTRE

## **3.3 Falha na comunicação RF**

![](_page_60_Picture_308.jpeg)

Em todos os casos de falha acima relatados, quando o rádio ALARME interrompe a comunicação com a central de alarme, o status da central de alarme irá variar de acordo com o modelo de rádio instalado.

Para a versão com relé (RFMON v8), se a linha telefônica foi devidamente instalada, o rádio realiza um bypass e os eventos passam a ser enviados para a central de monitoramento pela linha telefônica. Nesse caso a central de alarme continua funcionando normalmente, sem apresentar nenhum tipo de falha.

Porém, o recebimento dos eventos desse cliente por linha telefônica e não por rede de rádios deve ser identificado como possível falha a ser analisada.

Nos casos em que a instalação utiliza um dos modelos anteriores de rádio (sem relé), quando o rádio ALARME interrompe a comunicação com a central de alarme, ela acusará falha na comunicação.

![](_page_61_Picture_0.jpeg)

## <span id="page-61-0"></span>**4 Termo de Garantia**

O produto tem garantia de 1 ano (3 meses de garantia legal + 9 meses de garantia contratual) a partir da data da emissão da nota fiscal atrelada ao número de série do item. A garantia cobre peças e mão de obra relacionados a defeitos de fabricação. O produto deve ser retornado à fabrica em Curitiba, sendo as despesas de envio e retorno por conta do comprador. Reparos ou substituições feitas durante o período de garantia não prorrogarão o prazo da mesma. A garantia não cobre danos relacionados a:

- Vandalismo;
- Transporte;
- Mau uso;
- · Descarga atmosférica;
- Alterações de especificação técnica posterior;
- Desastres Naturais.

O vendedor não garante que o produto não possa ser comprometido ou evitado; que o produto impedirá qualquer ferimento pessoal ou perda de propriedade por roubo, assalto, incêndio ou de outro modo; ou que o produto em todos os casos fornecerá avisos ou proteção adequados. Desta forma, o vendedor não terá responsabilidade por qualquer ferimento pessoal, danos à propriedade ou outra perda baseada em reclamação que o produto falhou em dar um aviso.

![](_page_62_Picture_0.jpeg)

## <span id="page-62-0"></span>**5 Historico de Revis ´ oes Firmware R ˜ adio ALARME ´**

![](_page_62_Picture_277.jpeg)

![](_page_63_Picture_1.jpeg)

## <span id="page-63-0"></span>**6 Especificac¸oes T ˜ ecnicas ´**

## <span id="page-63-1"></span>**6.1 ESPECIFICAC¸ OES T ˜ ECNICAS R ´ ADIO ALARME 459MHZ ´**

#### Tabela 10: Especificações técnicas Rádio Alarme 459MHZ

![](_page_63_Picture_235.jpeg)

<span id="page-63-2"></span>• A faixa de frequência de 459MHz requer outorga e licença da ANATEL para operar. É total responsabilidade da empresa que utiliza o equipamento se adequar as normas e leis.

![](_page_64_Picture_1.jpeg)

## **6.2 ESPECIFICAC¸ OES T ˜ ECNICAS R ´ ADIO ALARME 915MHZ ´**

## Tabela 11: Especificações técnicas Rádio Alarme 915MHZ

![](_page_64_Picture_209.jpeg)

![](_page_65_Picture_0.jpeg)

## <span id="page-65-0"></span>**7 Contato**

• **WhatsApp:**

 $\boxed{\circ}$  +55 (41) 3052-9444

• **Site:** <https://www.radioenge.com.br/contato/>